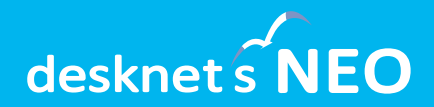

# デスクネッツ ネオ グループウェア<br>desknet's NEO

# **V8.5新機能のご紹介**

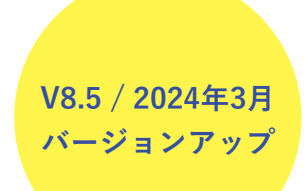

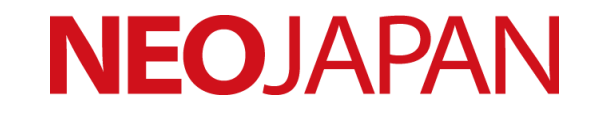

## **desknet's NEO V8.5**

## **昨年3月のV7.5に続き、お客さまからの要望を 製品機能に多数反映!**

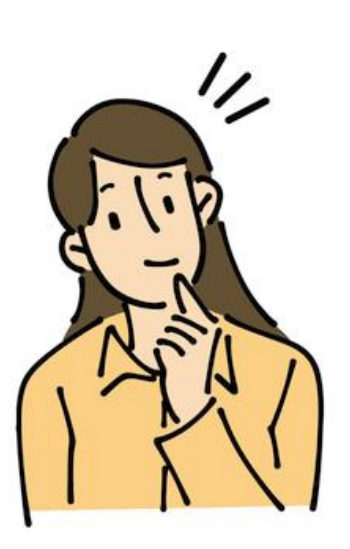

モバイルアプリの対応機能拡大、Teamsとの連携、 ウェブメールの自動応答、回覧・レポートの未確認を 減らす新機能など、多くの要望を広範囲に反映。

AppSuiteについても多数の機能強化、カスタマイズ不 要でより複雑なアプリを作成できるようになります。

**『組織とともに進化をし続ける』 グループウェア desknet's NEO**

**オススメポイント**

## **desknet's NEO**

- ・モバイルアプリ版、 Teams連携、ウォッチリスト、
- ・スケジュールやポータルなどの細かい設定

## **AppSuite(初級編)**

- ・ボタン名称変更
- ・ヘルプボタンプラグイン

## **AppSuite(中級/上級編)**

- ・自動計算:VALUE\_OF\_MAX/MIN
- ・自動処理:スケジュール連携
- ・自動処理:1対Nのデータ更新やデータ削除

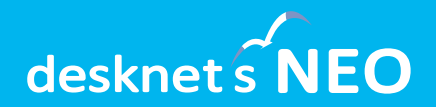

# **NEOオススメポイント① ~モバイルアプリ版~**

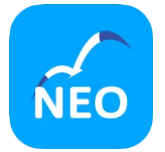

**モバイルアプリ**

### **モバイルブラウザ版と連携、アプリから使用できる機能を大幅追加**

設備予約、回覧・レポート、ウェブメール、ウェブメールIMAP、ToDo、伝言所在、アド レス帳、メモパッド、キャビネット、安否確認が利用できるようになりました。<mark>モバイル</mark> アプリ版とのシームレスな連携を実現しています。

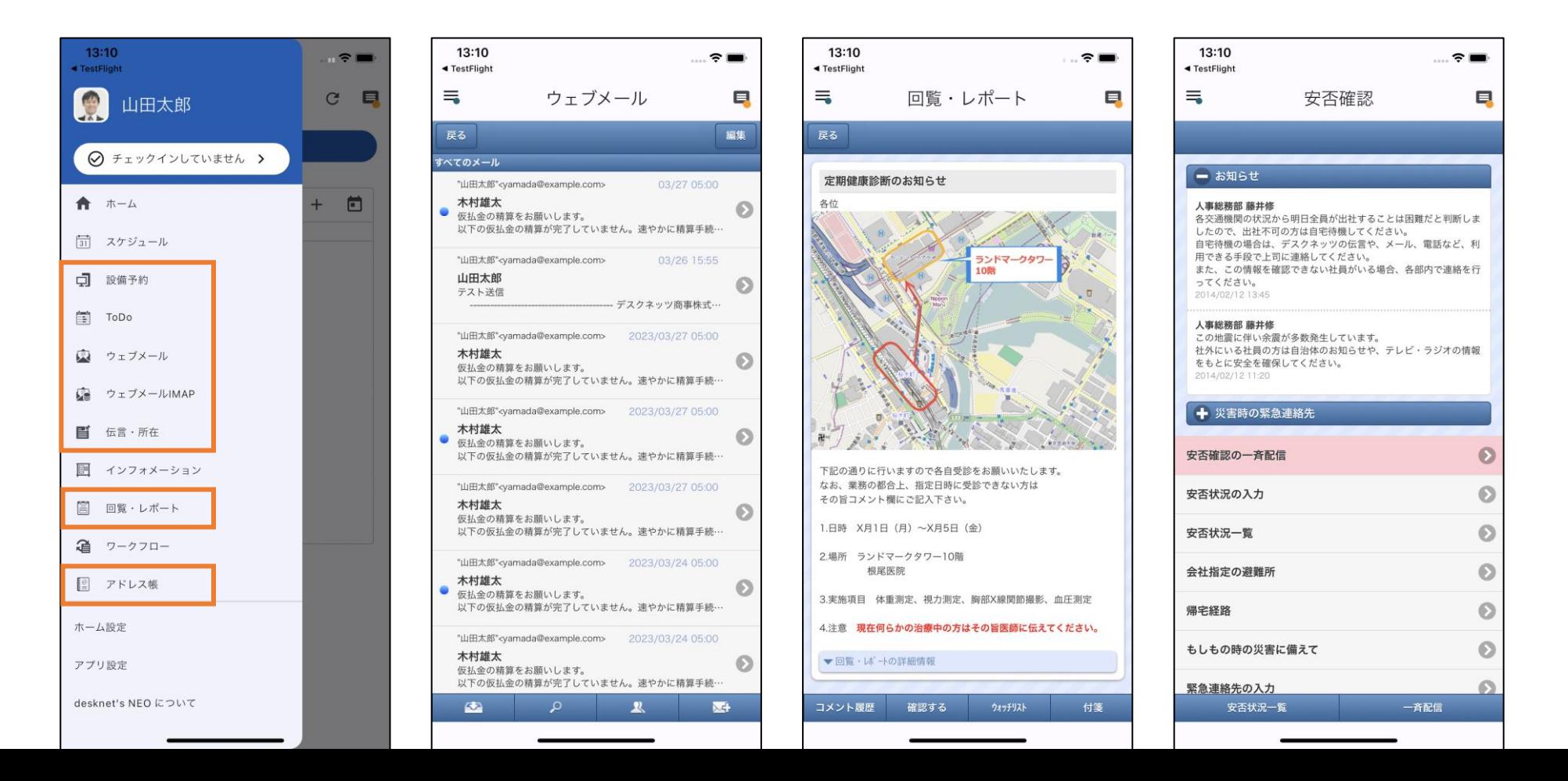

5

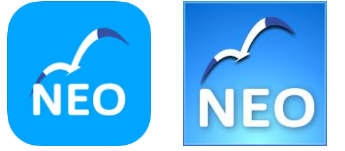

**KHO モバイルアプリ・ブラウザ版の比較** 

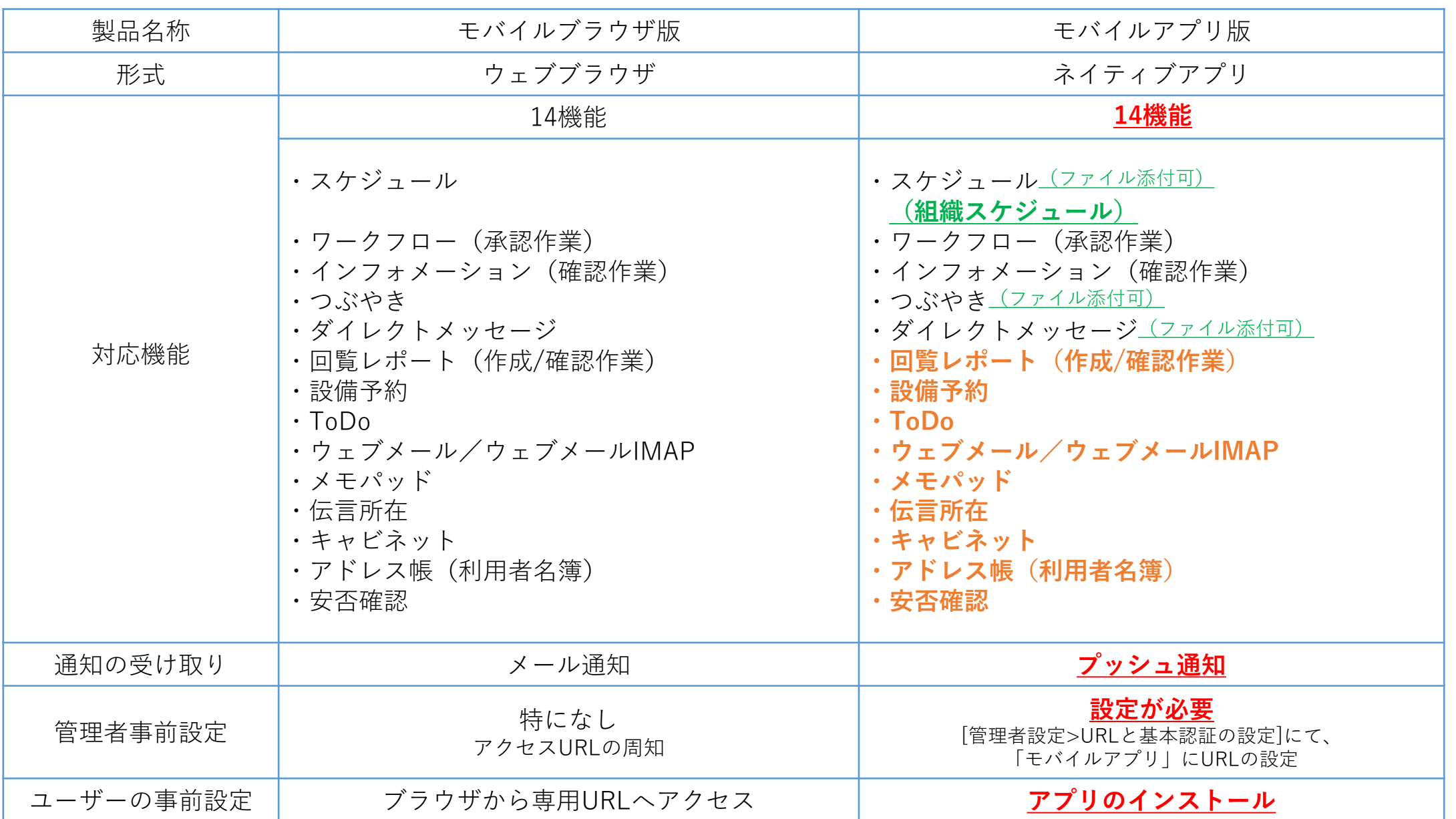

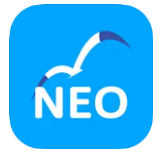

**モバイルアプリ**

**新着を知らせるプッシュ通知の範囲を拡大**

モバイルアプリで以下のプッシュ通知を受け取れるようになりました。

- ・回覧・レポート:新しい回覧が届いたとき
- ・ウェブメール:新着メールが届いたとき(自動受信中の個人アカウントのみ)
- ・伝言所在:伝言が追加・変更されたとき
- ・安否確認:安否確認メールが届いたとき
- ・安否確認:管理者からのお知らせがあったとき
- ・ToDo:タスクが追加・変更されたとき
- ・アラーム:アラームが送信されたとき

アプリごとにプッシュ通知を受け取るかどうかは、モバイルアプリのメニュー> アプリ設定>通知対象設定から設定できます。

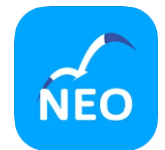

**プッシュ通知のイメージ**

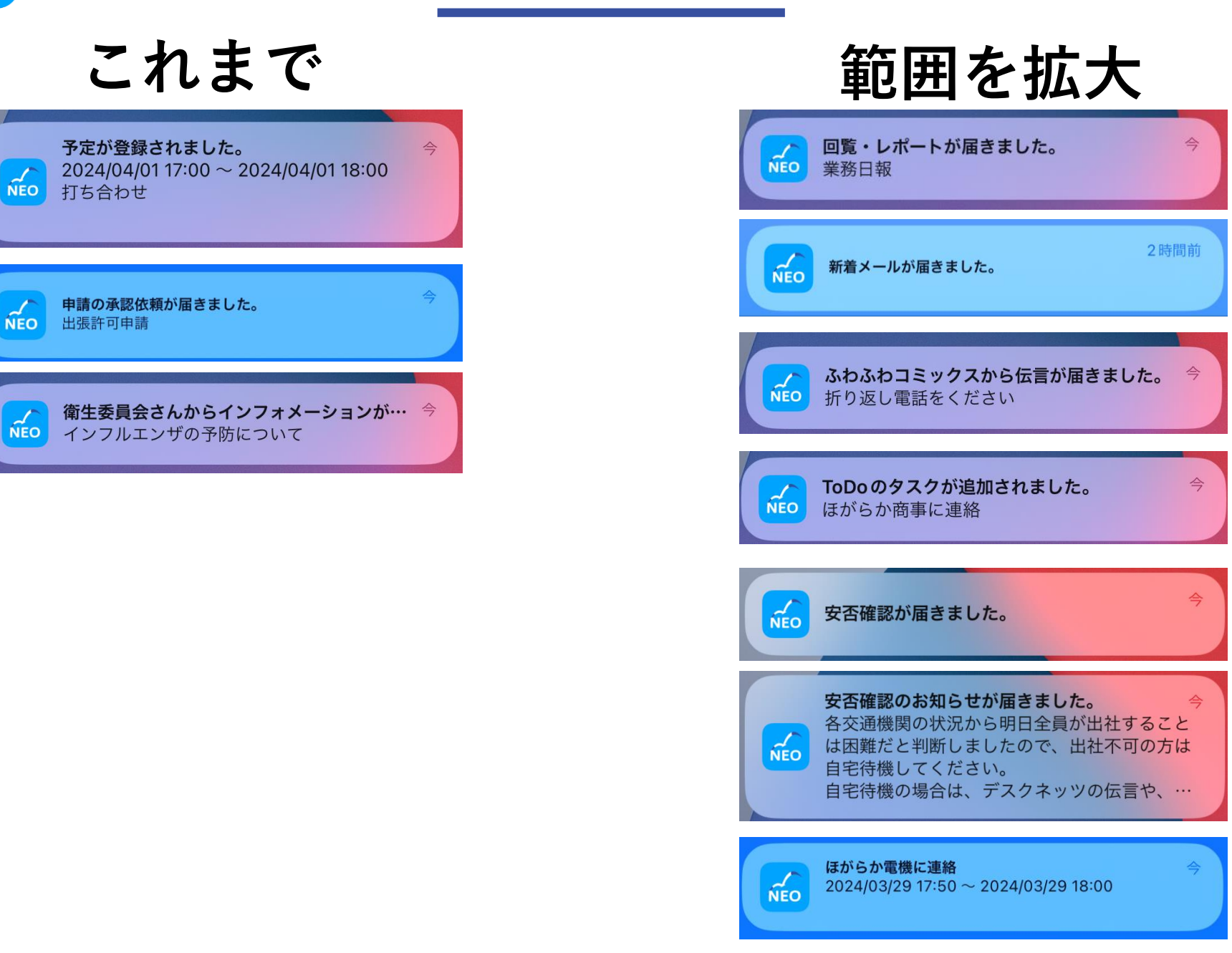

**モバイルアプリ・ブラウザ版 NEO NEO** 

### **回覧・レポートの新規作成が可能に**

モバイルブラウザ版およびモバイルアプリから、回覧・レポートを作成して送信 できるようになりました。画面下部にある新規作成ボタン( ● )から回 覧・レポートを作成できます。

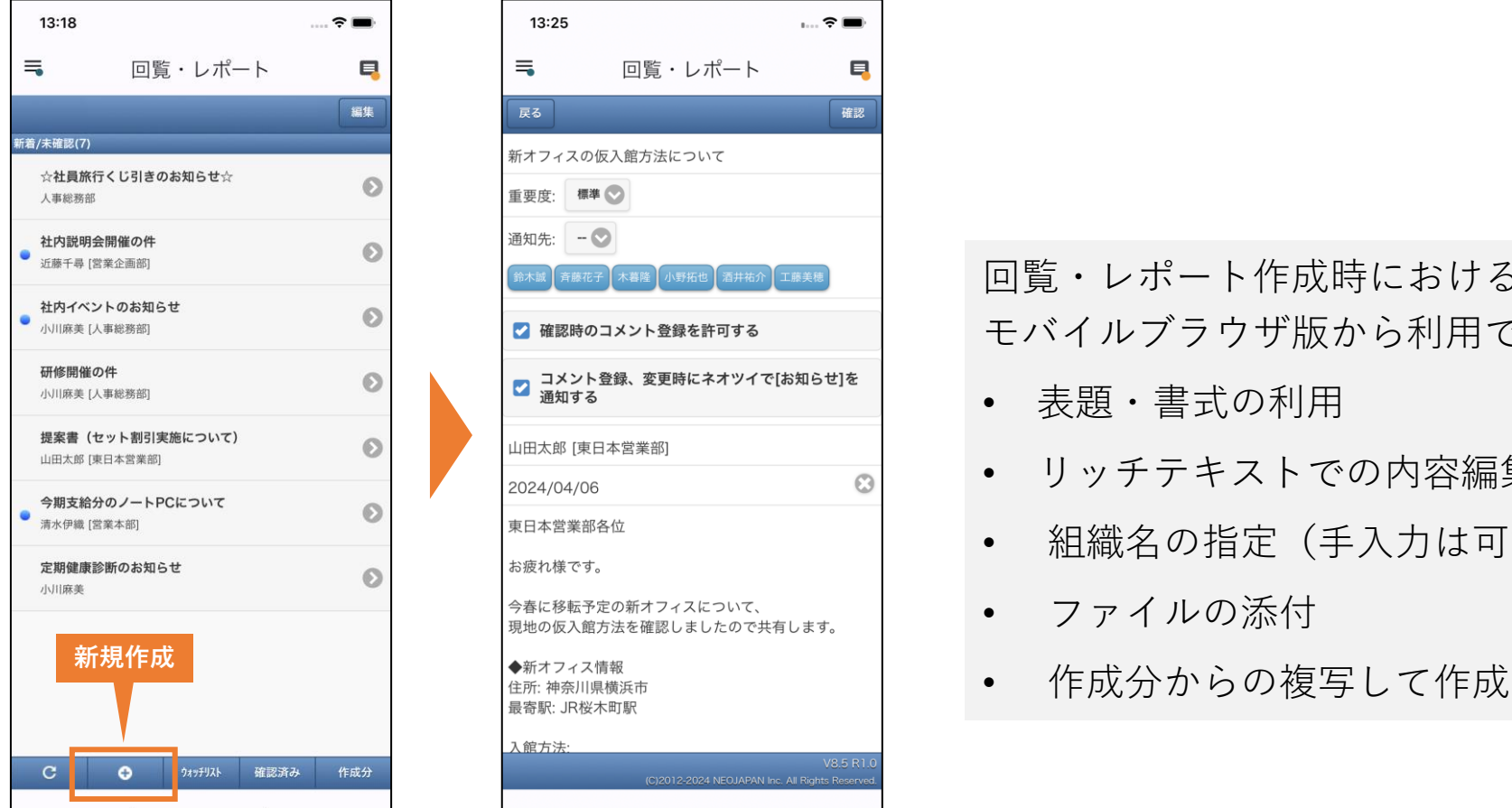

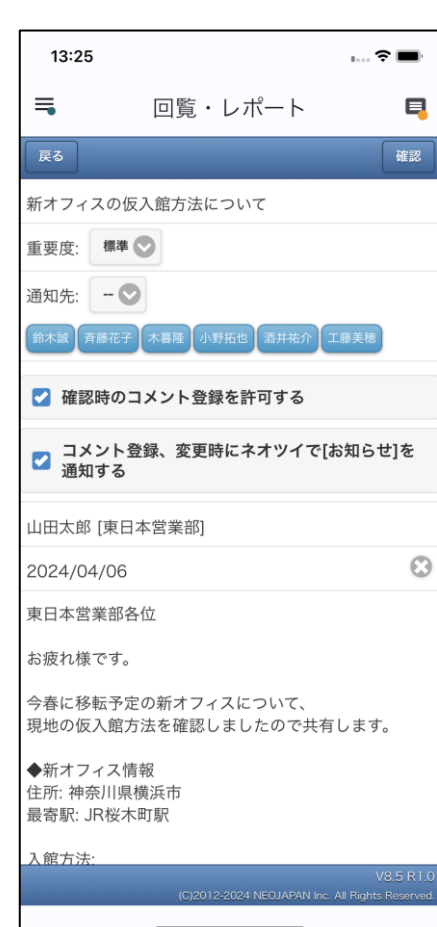

回覧・レポート作成時における以下機能は モバイルブラウザ版から利用できません。

- 表題・書式の利用
- リッチテキストでの内容編集
- 組織名の指定(手入力は可能)
- ファイルの添付
- 

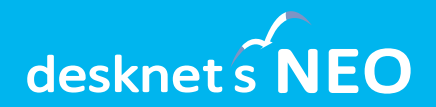

## **NEOオススメポイント② ~新機能 Teams連携~**

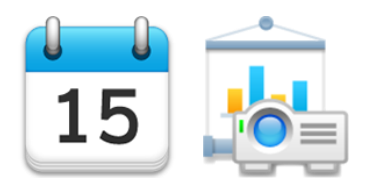

**スケジュール・設備予約**

Microsoft 365とのスケジュール連携を利用しているユーザーから多くの要望を いただいていた「Teams」との連携に対応しました。 **新機能「Teams連携」:スケジュールからTeams会議の作成・参加が可能に**

desknet's NEOのスケジュール上から、Teams会議の作成およびTeams会議への 参加が行えるようになります。

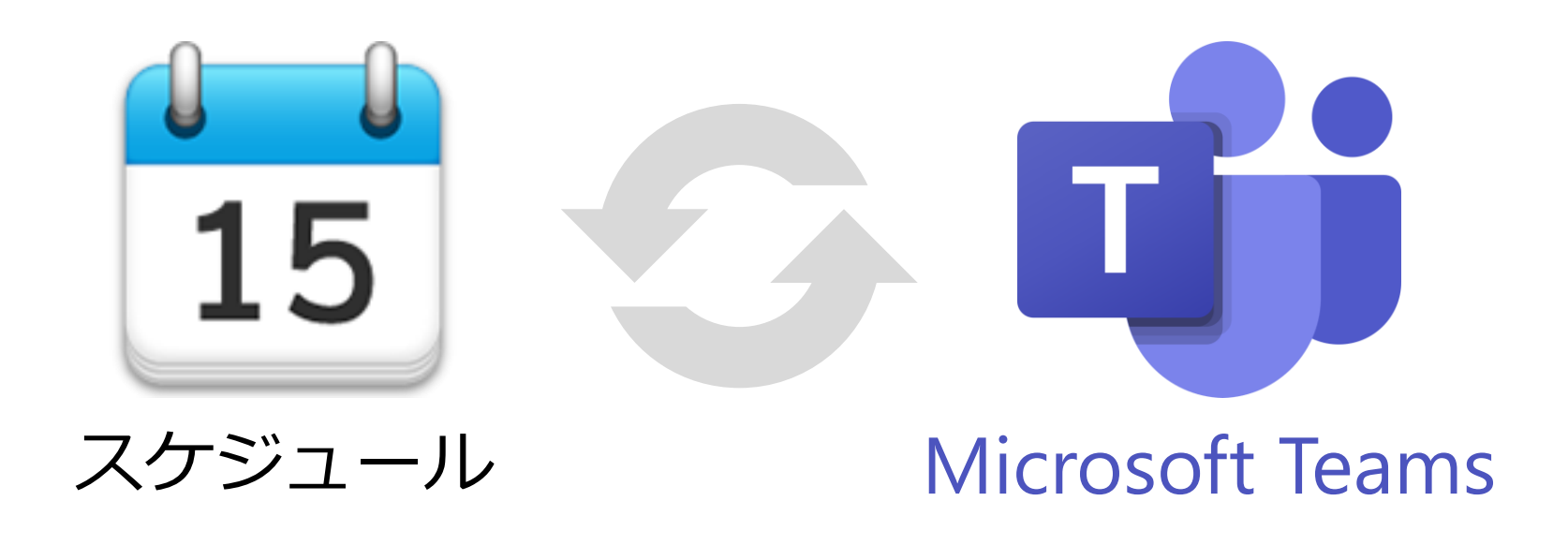

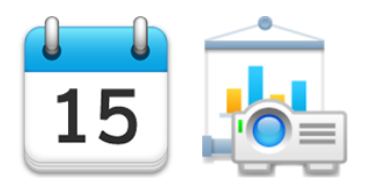

**スケジュール・設備予約**

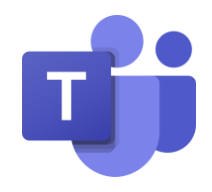

**新機能「Teams連携」:スケジュールからTeams会議の作成・参加が可能に**

Microsoft 365と連携したユーザーで予定の追加画面を開くと、新たに「Teams会 議」のチェックボックスが表示されます。チェックを有効にして予定を追加すると、 登録先に指定したユーザーを参加者に設定したTeams会議が作成されます。

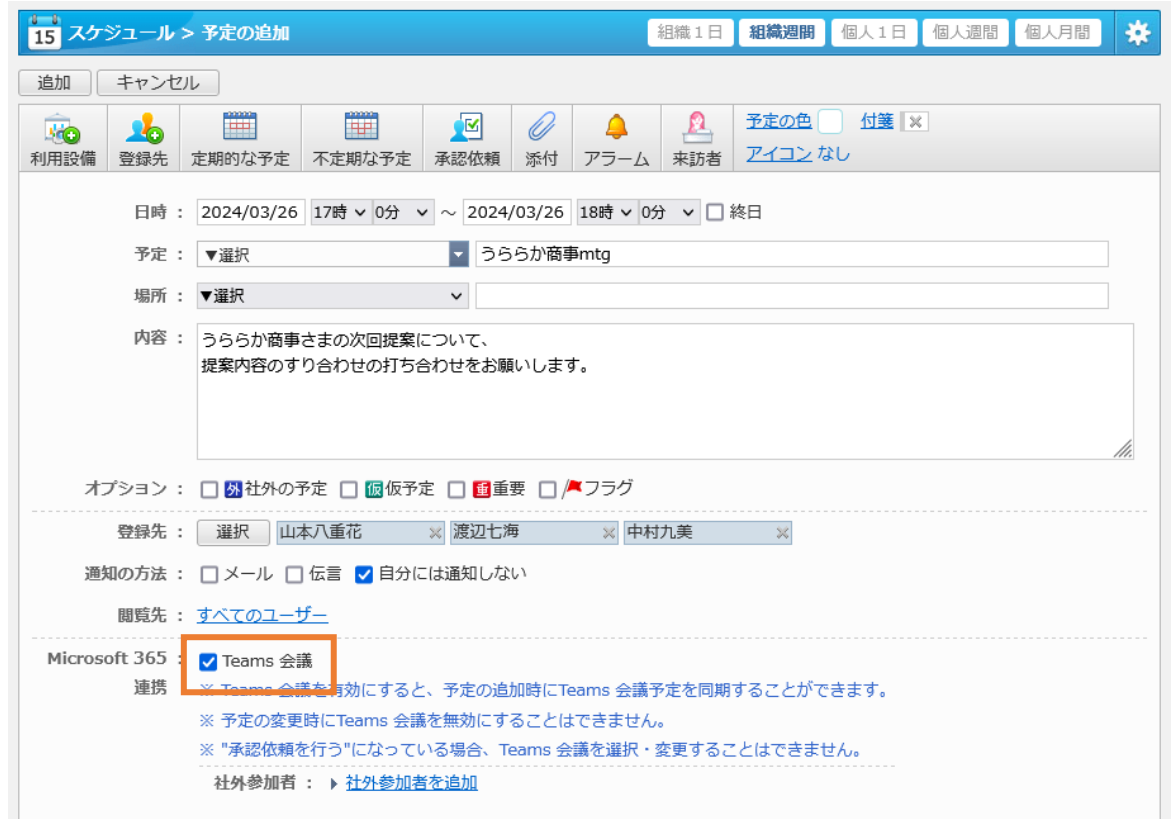

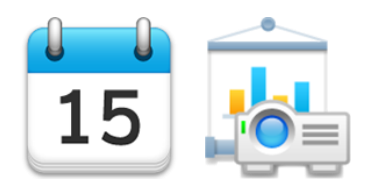

**スケジュール・設備予約**

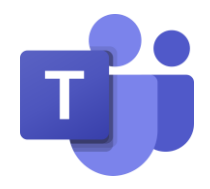

**新機能「Teams連携」:スケジュールからTeams会議の調整・参加が可能に**

作成したTeams会議には、予定をクリックして表示されるポップアップ、または PC/スマホアプリの予定の詳細画面から参加できます。

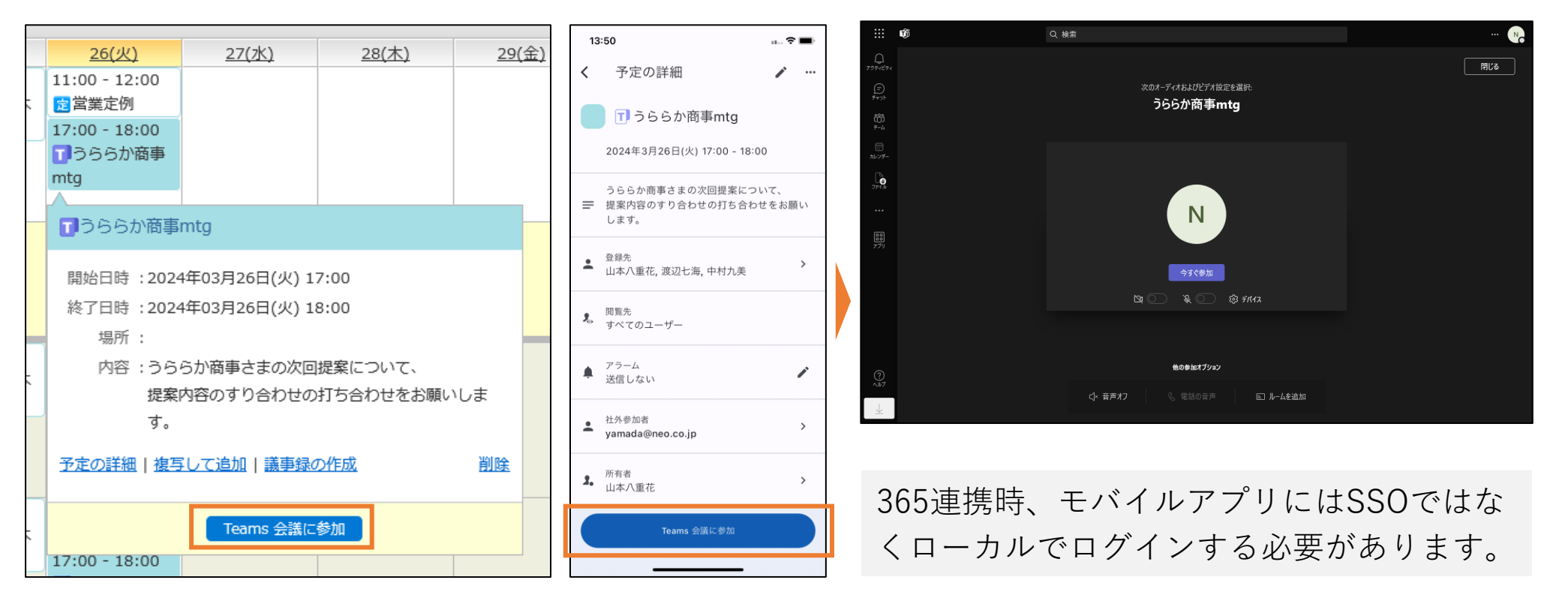

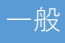

一般 スケジュール>予定の追加・変更>Teams連携/社外参加者を追加 管理者 Microsoft365連携設定>共通設定>Teams連携/社外参加者の追加

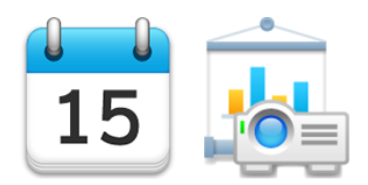

**スケジュール・設備予約**

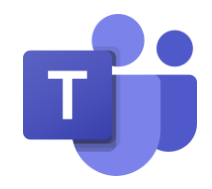

## **新機能「Teams連携」:スケジュールからTeams会議の作成・参加が可能に**

Teams会議に社外からの参加者を加えたい場合は、**「社外参加者」**に参加者の メールアドレスを指定します。社外からの参加者には、Teams会議への参加案内 メールが自動的に送信されます。(参加案内メールはMicrosoft 365から送付されるため、送 信メールサーバー等の設定は必要ありません)

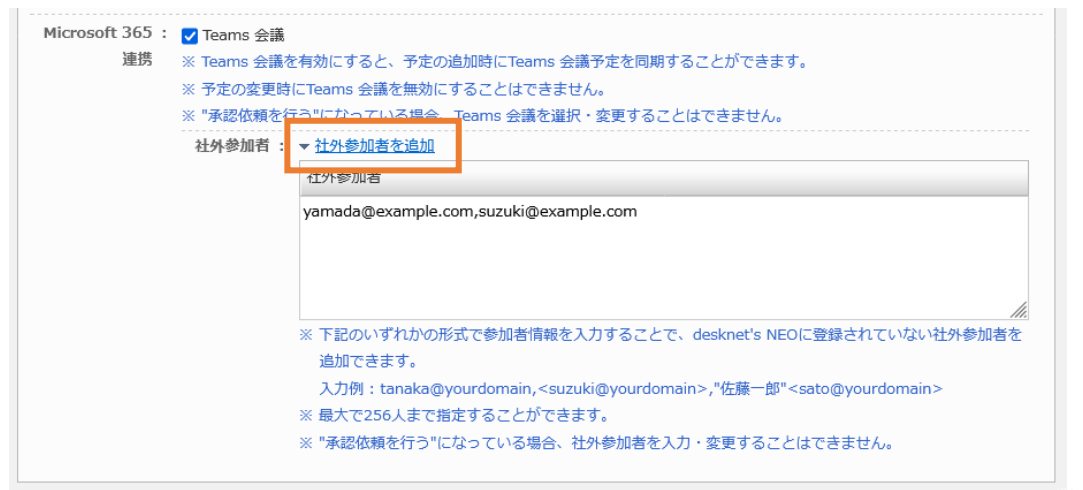

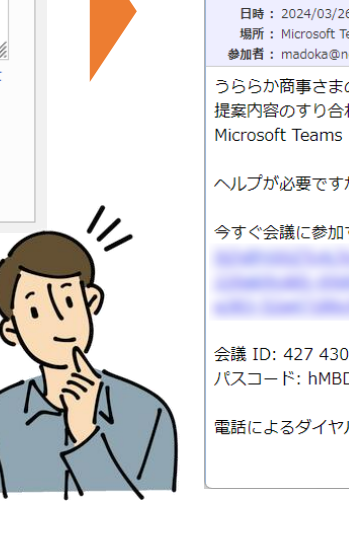

ウェブメール から承認desknet's NEO - Google Chrome  $\Box$   $\times$ **A DE A MA**  $\sim$   $\vee$ 全日へ返信 転送 次へ 前へ うららか商事mtg 差出1 · 付箋 その他の機能 扁生:  $cc$ 日時: 2024年03月07日(木) 09:03 2 1.ics うららか商事mtg への参加を招待されています。 日時: 2024/03/26 17:00 ~ 2024/03/26 18:00 状態:未確認 場所: Microsoft Teams Meeting 承諾 历承諾 辞浪 参加者: madoka@neo.co.ip.neo8 うららか商事さまの次回提案について、 提案内容のすり合わせの打ち合わせをお願いします。 ヘルプが必要ですか? https://aka.ms/JoinTeamsMeeting?omkt=ia-JP 今すぐ会議に参加する: https://teams.microsoft.com/l/meetup-join/19%3ameeting\_ODU5ZDUwMG 会議 ID: 427 430 814 48 パスコード: hMBDaU 電話によるダイヤルイン

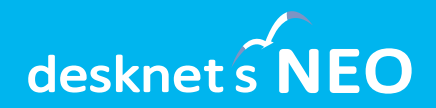

# **その他、スケジュール機能の改善**

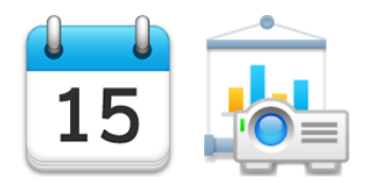

**スケジュール・設備予約**

便利な機能「選択ユーザー予定表示」を拡張し、メンバーの予定と設備の空きを 同時に確認・調整できるようになりました。使い慣れたスケジュールの1日表 示・週間表示の上で、空き時間を効率的に見つけられるようになります。 **新機能「選択予定表示」:メンバーの予定と設備の空きを同時に確認・調整**

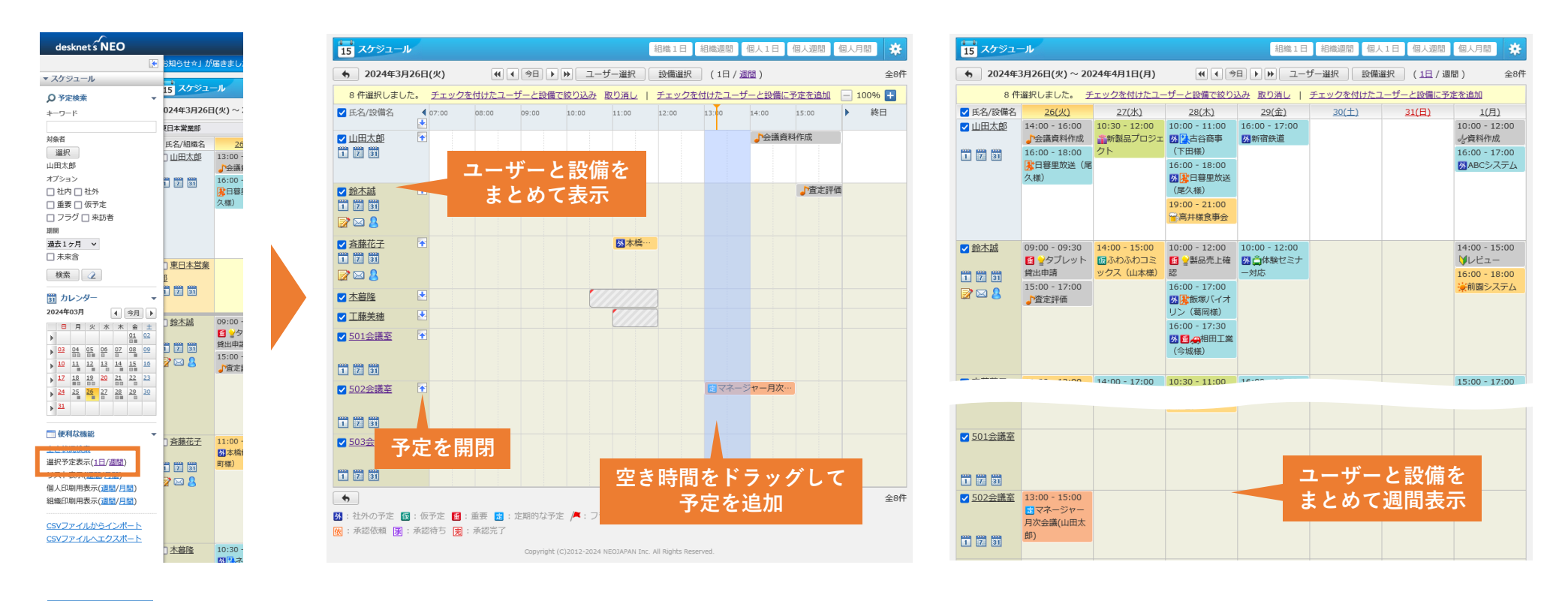

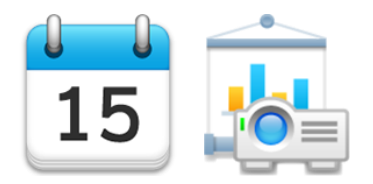

**スケジュール・設備予約**

### **週間カレンダーの開始曜日を固定可能に**

スケジュールの個人・組織週間表示および設備予約の設備・設備群週間表示にお いて、カレンダーの開始曜日を固定できるようになりました。初期設定の「現在 日」から特定の曜日に変更することで、週間カレンダーが常にその曜日から表示 されるようになります。(表示週の移動は1週間単位のみになります)

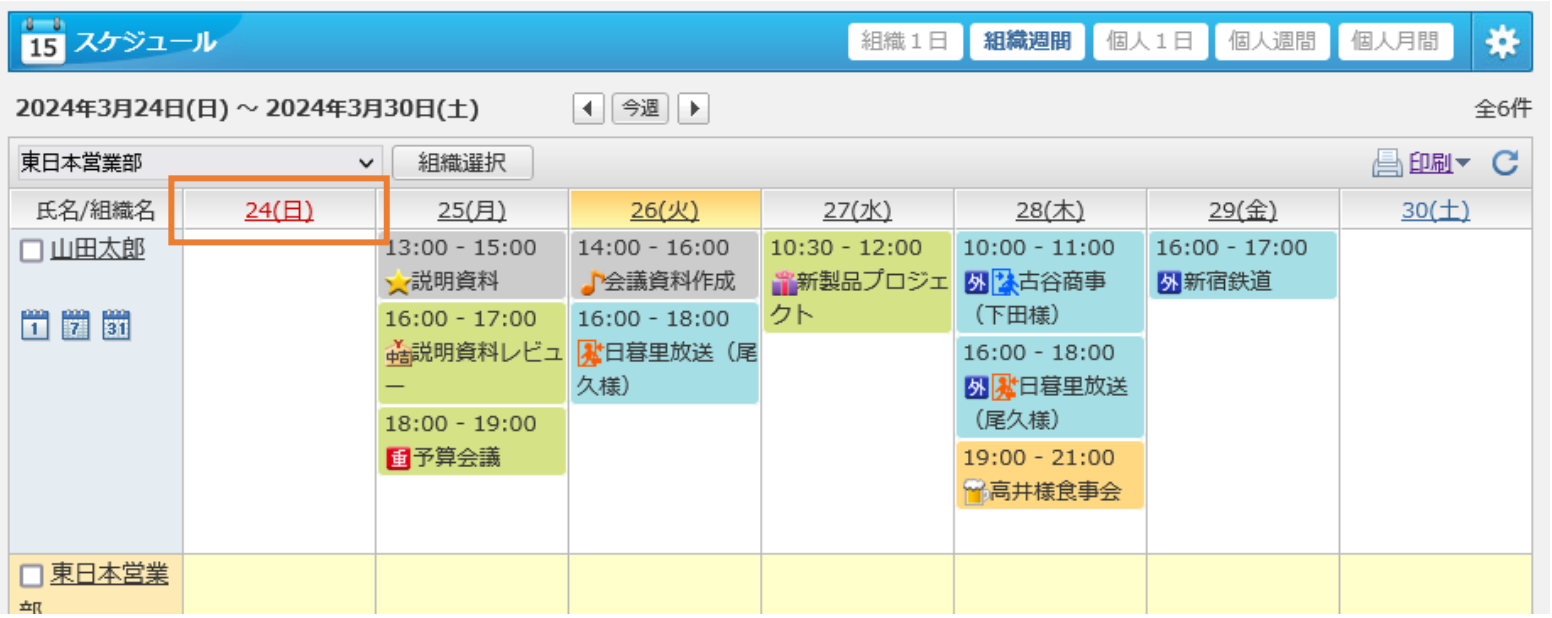

一般

スケジュール・設備予約>個人設定>表示設定>週間カレンダーの開始曜日

管理者

スケジュール・設備予約>システム管理>共通設定>週間カレンダーの開始曜日

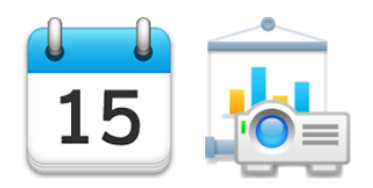

一般

**スケジュール・設備予約**

### **月間カレンダーが6週表示に対応**

スケジュールの個人月間表示および設備予 約の設備月間表示において、表示月の调が5 週以下だった場合に、翌月の週表示を加え6 週間固定で表示できます。(6週表示を有効 にすると、desknet's NEOの年間カレンダー、 サブウィンドウのカレンダー、モバイルア プリの月間カレンダーも6週表示されるよう になります)

> スケジュール・設備予約>個人設定>表示設定>月間カレン ダーの6週表示

スケジュール・設備予約>システム管理>共通設定>月間カ レンダーの6週表示 管理者

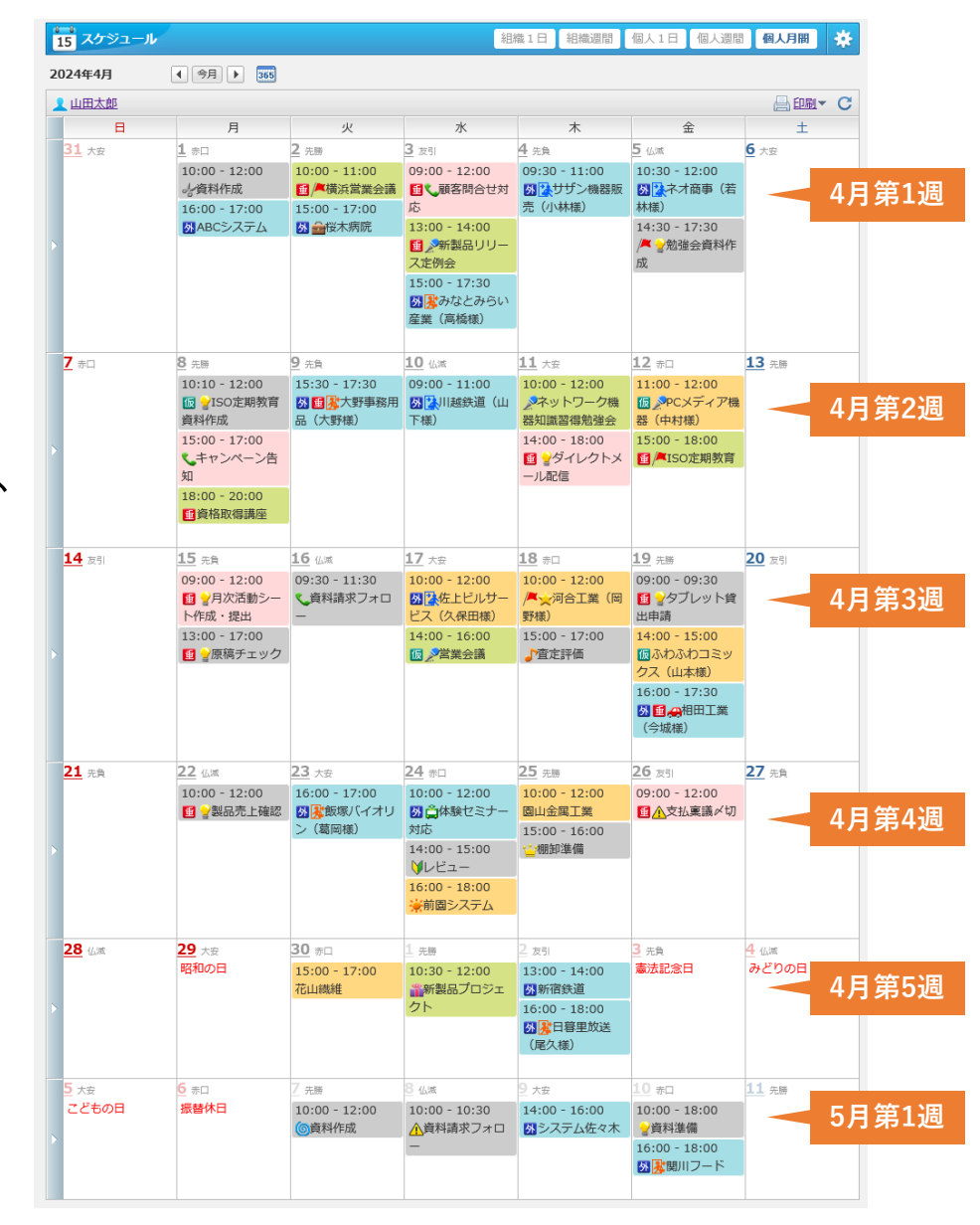

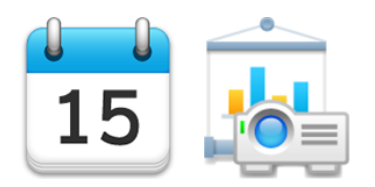

**スケジュール・設備予約**

### **定期・不定期予定を変更・削除する際の初期選択を「その日のみ」に変更**

定期・不定期予定を変更・削除する際に表示される確認ダイア ログにおいて、「変更対象」の初期選択を「すべての予定」か ら「その日の予定のみ」に変更しました。定期・不定期予定の 一部を変更・削除する際に、誤ってすべての予定を変更・削除 してしまうミスを軽減できます。

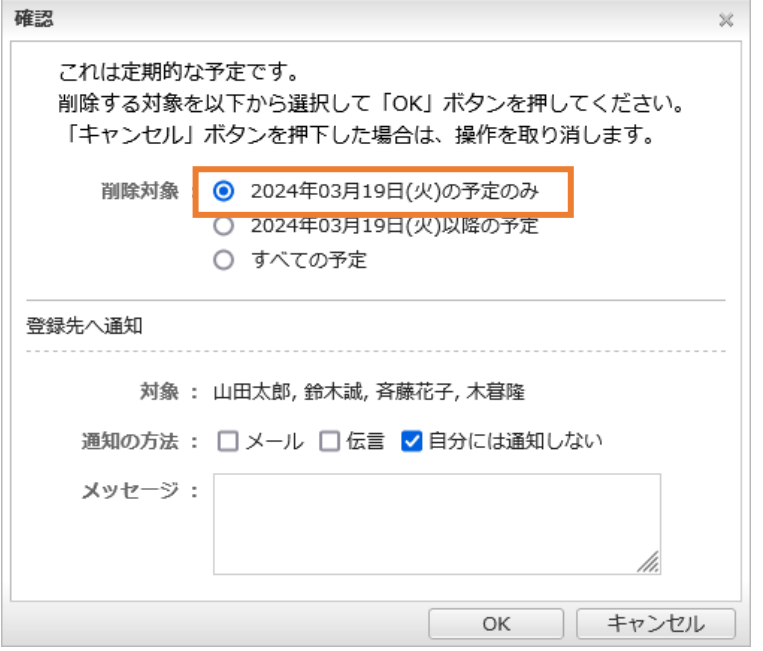

### **ドラッグ&ドロップによる予定変更を制限**

ドラッグ&ドロップによる予定の変更(開始時間・終了時間の変更および日付の変更)を利用するか どうかを設定できるようになりました。「利用しない」に設定した場合、モバイルアプリでもドラッ グ&ドロップによる変更が制限されます。

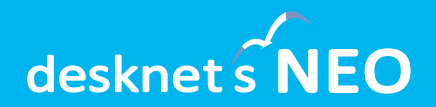

# **NEOオススメポイント③ ~回覧レポート~**

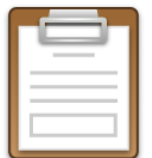

**回覧・レポート**

新機能「ウォッチリスト」は、回覧・レポートを<mark>「確認済み」にした後も引き続</mark> き他のユーザーからのコメントを確認したいときに便利に使える機能です。 **新機能「ウォッチリスト」:確認済みにした後もコメントをチェックできる**

届いた回覧・レポートの詳細画面上部に追加された「ウォッチリスト」リンクを 押すと、その回覧・レポートが「ウォッチリスト」フォルダに格納されます。

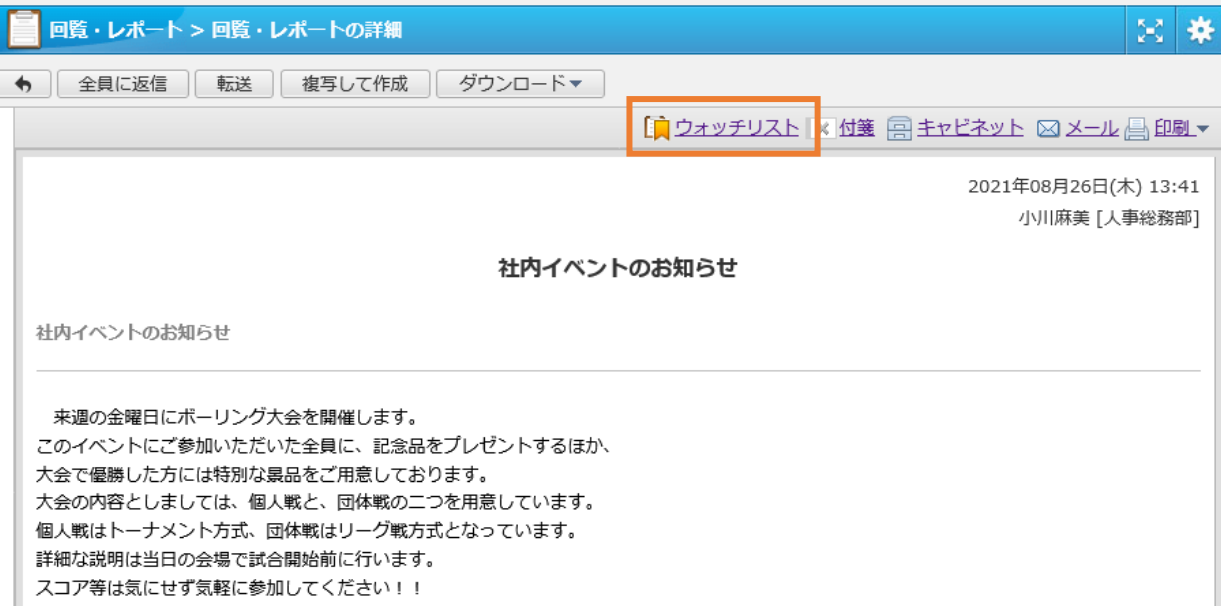

**回覧レポートのビフォーアフター これまで 今後** 質問があれば 質問があれば  $\sum_{i=1}^{n}$ コメントください。 コメントください。**作成者 作成者** 質問・・・ 質問・・・ **回 覧 レ ポ** 気になる回覧は **ー ト** ウォッチリスト **受** 他メンバーの **取 メ ン** 気がつかない **バ** 他メンバーの ĐÓ DÓ **ー** コメント 新着通知

**回 覧 レ ポ ー ト 受 取 メ ン バ ー**

22

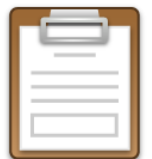

**回覧・レポート**

ウォッチリストに追加した回覧・レポートに<mark>新しいコメントが追加されると、ネ</mark> オツイにお知らせが届きます。「ウォッチリスト」フォルダを開くと、未読コメ ントがある回覧・レポートが「未読(太字)」で表示されます。 **新機能「ウォッチリスト」:確認済みにした後もコメントをチェックできる**

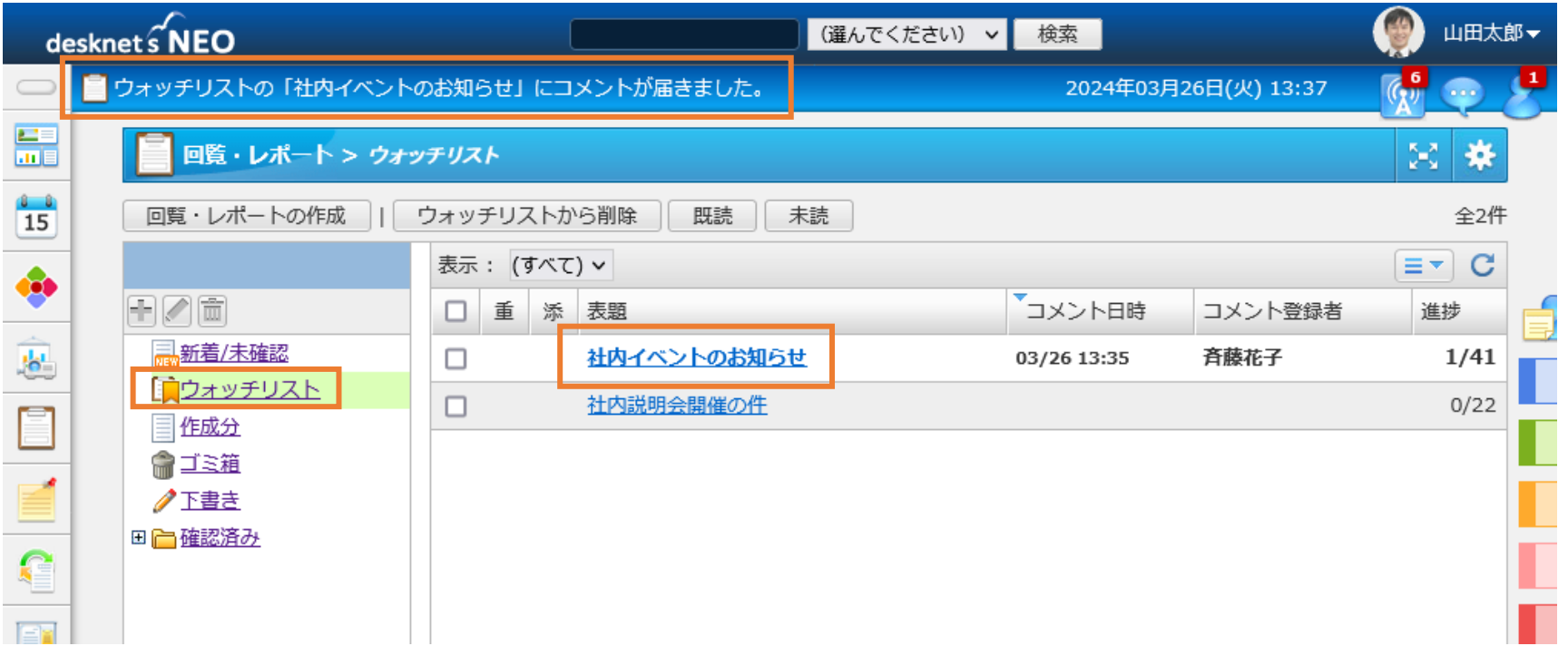

**回覧・レポートの「既読状態」を表示**

**通知先が回覧・レポートを開封したかどうかの「既読状態」を表示**

回覧・レポートの通知先に指定されたユーザーそれぞれに対して、「この回覧・ レポートを開封したかどうか」を表す「既読状態」の表示を追加しました。

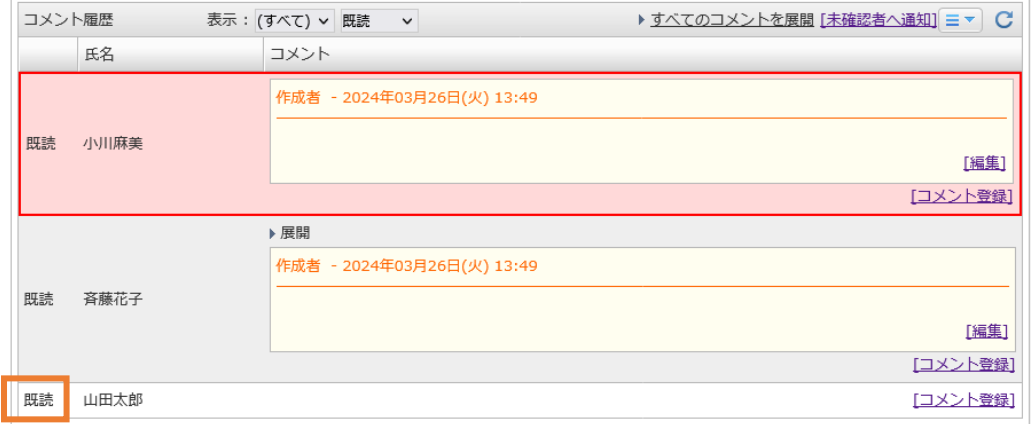

既読状態を確認することで、相手がそもそも内容を見ていないのか、それとも回 答を保留しているのかを見分けられるようになります。

既読状態の表示は、管理者側で回覧・レポートの作成者のみ既読状態を表示する か、もしくは通知先全員に既読状態を表示するかを選択できます。

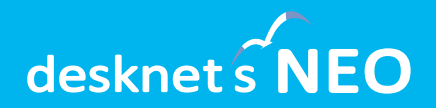

# **desknet's NEOに関する 追加・改善項目**

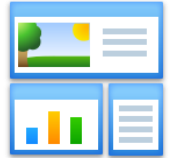

**ポータル**

#### **組織ポータル切り替えの操作性を向上**

多数の組織ポータルが登録され、ポータル画面の表示幅に収まらない場合に、マウスの<mark>ド</mark> <mark>ラッグ操作で左右にスクロール</mark>できるようになったほか、左右に表示されるナビゲーショ ンについてもスクロール量と速度を調整しました。

### **「ワークフロー:作成分(申請中)」コンテンツを追加**

ワークフローの「作成分(申請中)」の一覧から表示できる、自分が作成してまだ決裁処理 が完了していない申請の一覧をポータルに追加できるようになりました。

ポータル>設定>個人ポータルデザイン設定>ワークフロー(作成分)

#### **「回覧・レポート」系コンテンツで「未読・既読」の表示を切り替え**

「回覧・レポート(新着/未確認)」および「回覧・レポート(ウォッチリスト)」コンテ ンツで、未読のみ/既読のみに絞り込んで表示できるようになりました。

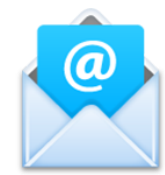

**ウェブメール(POP)**

## **新機能「自動応答」:メールの自動応答(バケーションリプライ)に対応**

メールの自動応答に対応しました。 自動応答する期間と条件(CC/BCCで受信 したメールには自動応答しない、同じメール アドレスには1日1回しか自動応答しない、指 定したメールアドレス/ドメインからのメール には自動応答しない)·件名·内容を設定 することで、指定期間中メールを自動受 信したタイミングで自動応答が行われま す。

送信済みメールを保存する設定を行って いる場合、自動応答したメールは送信ト レイに保存されます。

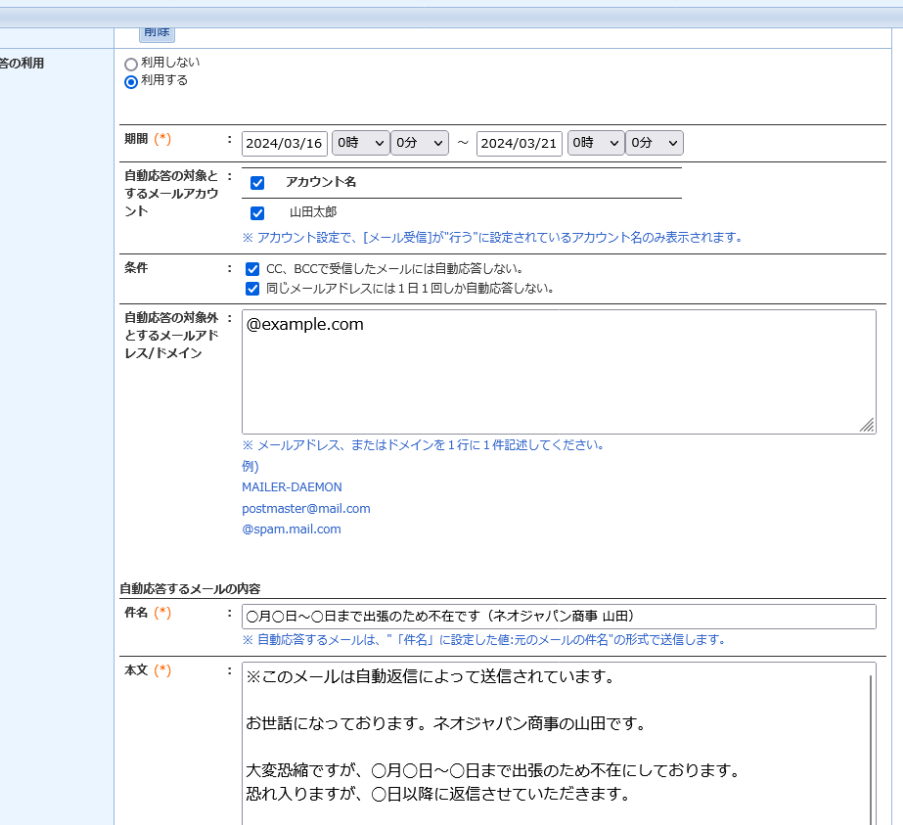

一般

ウェブメール>システム管理>共通設定>個人毎の自動受信設定>個人毎/共有アカウント毎の自動応答設定 管理者

ウェブメール>設定>個人設定>メール設定>自動受信設定>自動応答の利用

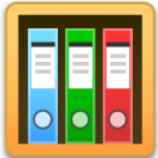

**文書管理**

## **文書の削除確認メッセージに確認用チェックボックスを追加**

文書の誤削除対策の一環として、文書を削除する際の確認メッセージに警告文と確認用の

チェックボックスを追加しました。

管理者側で確認用のチェックボックスを 非表示にすることもできます。

管理者

文書管理>システム管理>共通設定>削除確認時のチェックボックス

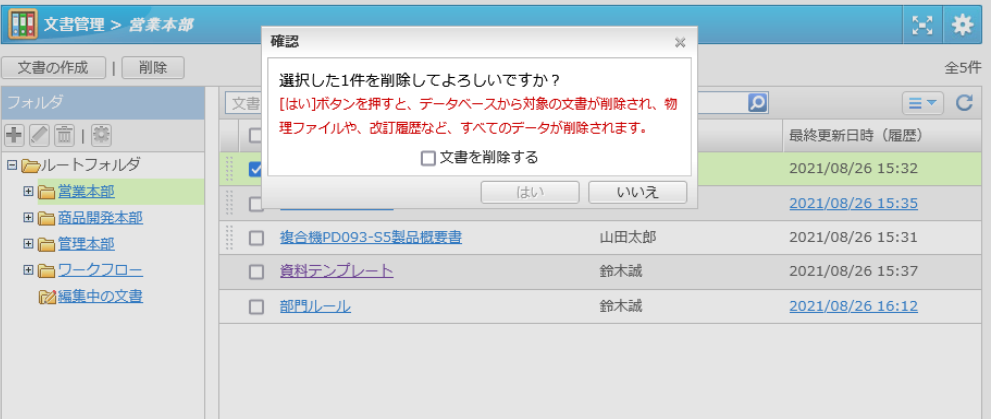

## **文書の所有者による文書削除を制限可能に**

文書の誤削除対策の一環として、文書の所有者(文書を作成した、また最後に文 書を編集したユーザー)に対して、文書の削除を許可しない設定ができるように なりました。

所有者による文書の削除を許可しない場合、アクセス権に「削除」権限が割り当 てられているユーザー/ロールのみが文書の削除を行えます。

管理者 文書管理>システム管理>共通設定>所有者による文書の削除

**共通**

### **日付選択ダイアログに祝日を反映**

スケジュールやインフォメーションなど、各機能で「日付」を入力する際に使用 される日付選択ダイアログに、祝日の表示を追加しました。

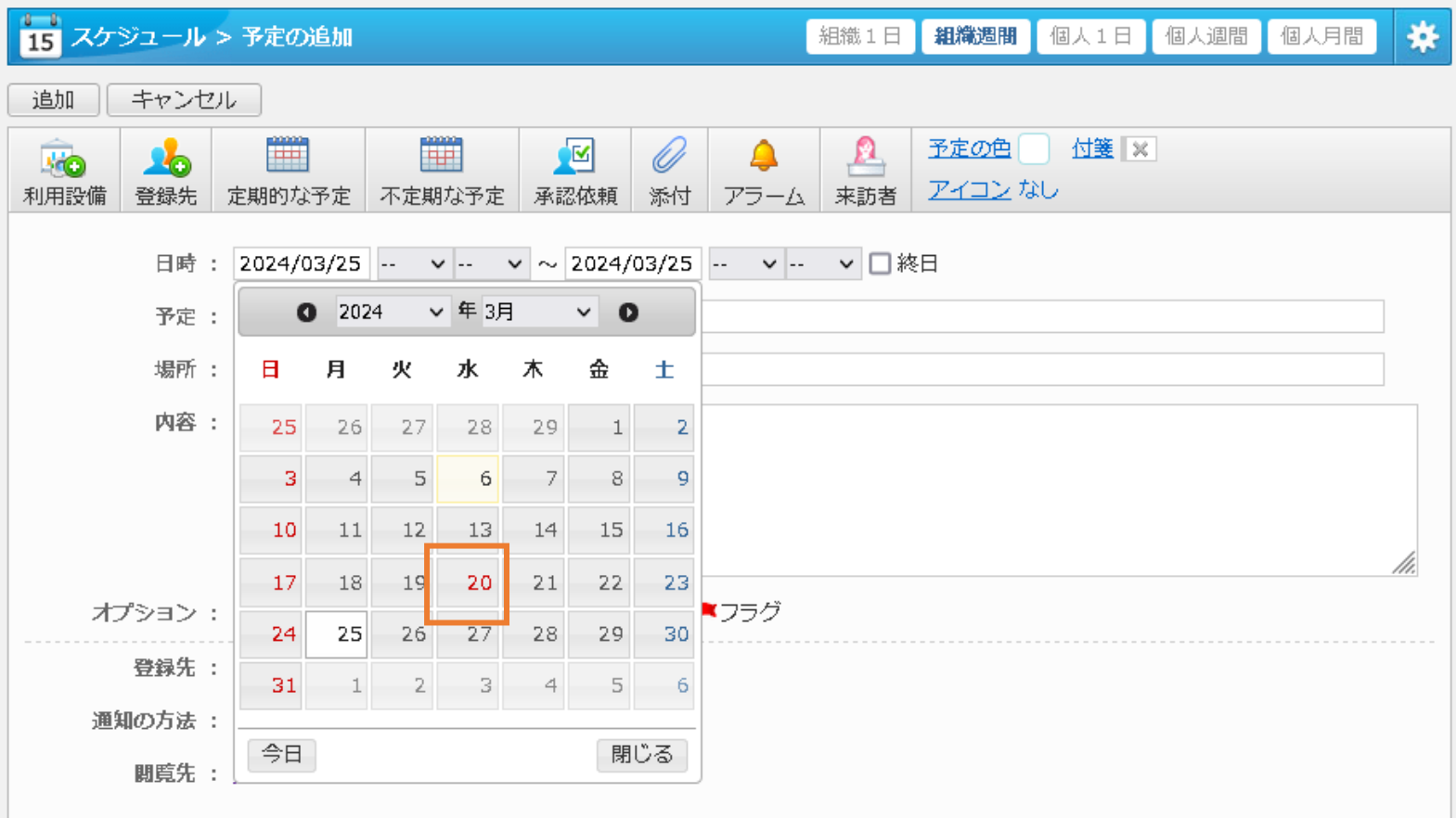

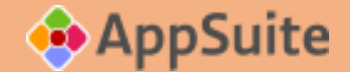

## **AppSuiteに関する 追加・改善項目**

**オススメポイント**

## **desknet's NEO**

- ・モバイルアプリ版、 Teams連携、ウォッチリスト、
- ・スケジュールやポータルなどの細かい設定

## **AppSuite(初級編)**

- ・ボタン名称変更
- ・ヘルプボタンプラグイン

## **AppSuite(中級/上級編)**

- ・自動計算:VALUE\_OF\_MAX/MIN
- ・自動処理:スケジュール連携
- ・自動処理:1対Nのデータ更新やデータ削除

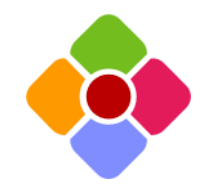

**アプリ設定**

### **「新規追加」「複写して追加」「追加」のボタン名を任意に変更**

作成したアプリの一覧画面で使用される 「新規追加」ボタン、一覧・入力画面で使 用される「複写して追加」ボタン、データ の編集画面で使用される「追加」ボタンに ついて、それぞれ任意のボタン名に変更で きるようになりました。

例えば作業依頼をまとめるアプリでは、 「新規追加」ボタンを「作業依頼を行う」 に、「追加」ボタンを「この内容で依頼す る」などに変更することで、よりユーザー が直感的に使えるようになります。

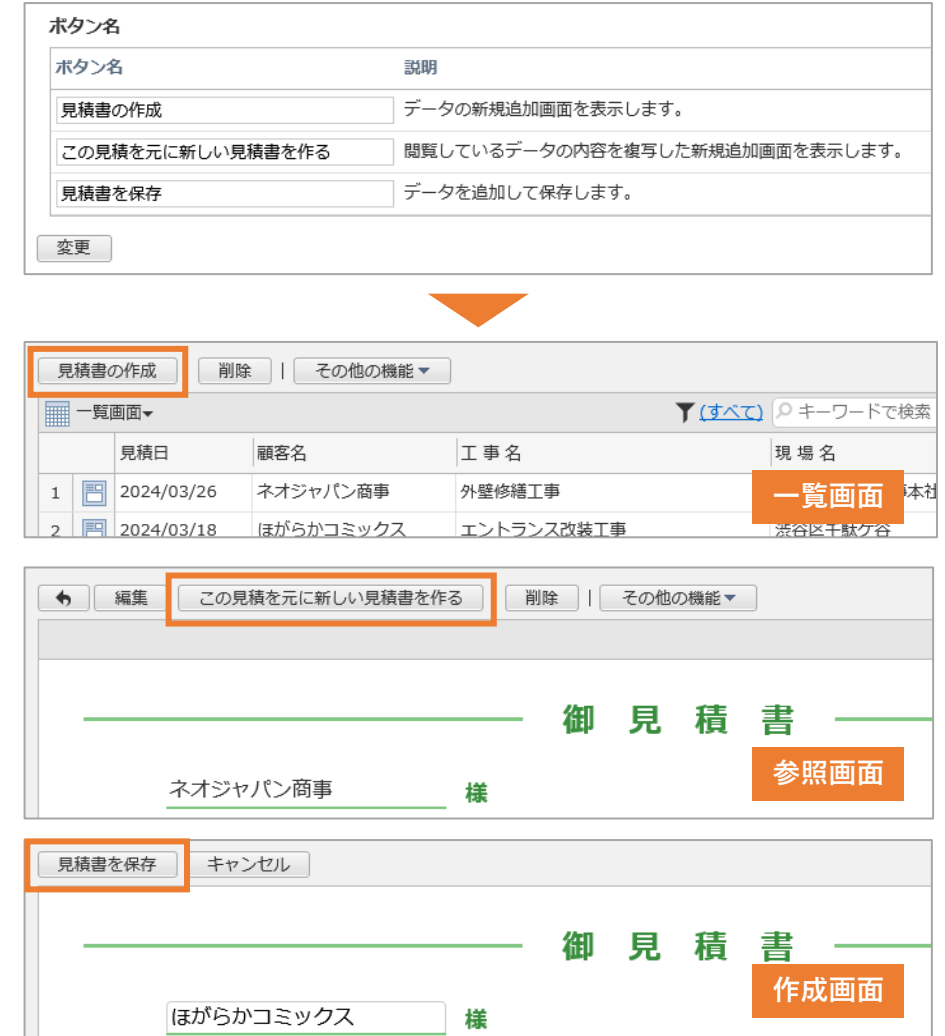

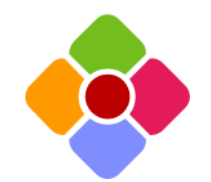

**プラグイン**

### **ヘルプボタンプラグイン:任意のメッセージ・画像を吹き出し表示**

入力・編集画面内から、任意のメッセージ・画像を吹き出しで表示できるプラグ インを追加しました。アプリの使い方や入力方法、注意点などを、画面スペース を占有せずに加えることができます。

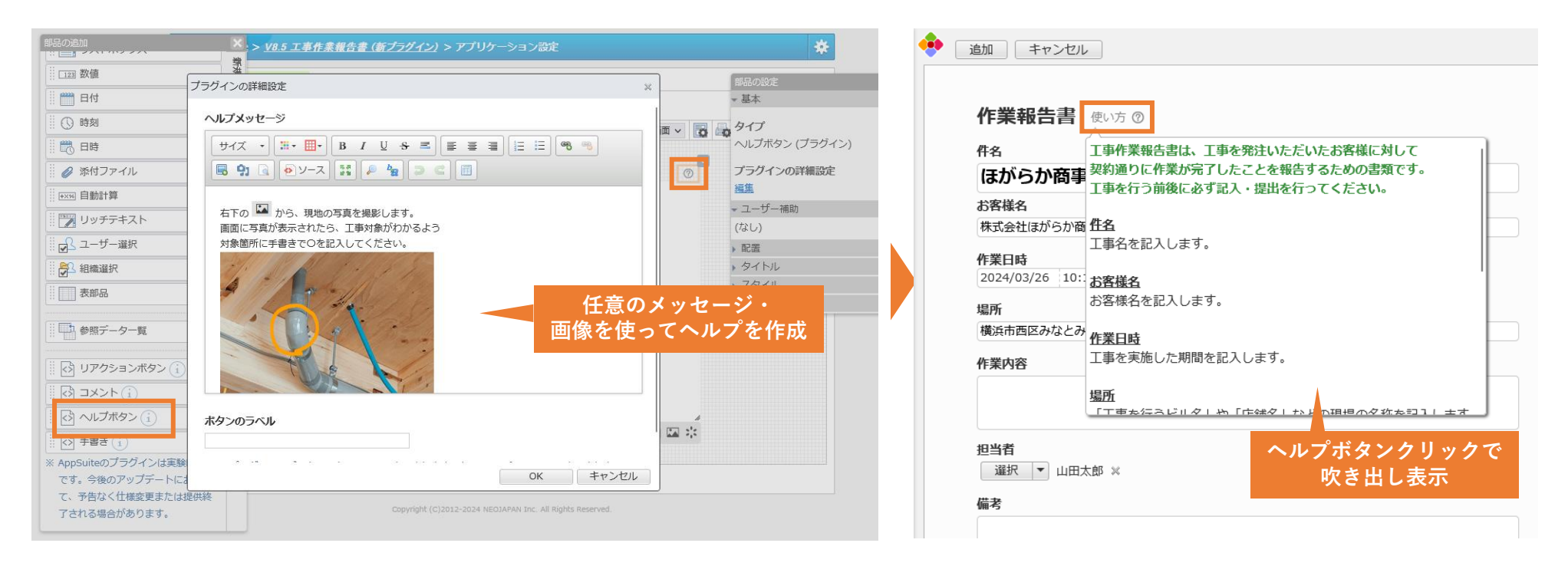

アプリ>画面設定>詳細画面>部品の追加パネル>ヘルプボタン

管理者

一般

AppSuite>機能管理>プラグイン管理>プラグインライブラリを開く>ヘルプボタンプラグイン

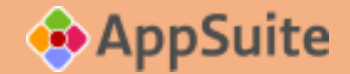

# **AppSuite中級編・上級編 ~自動計算~**

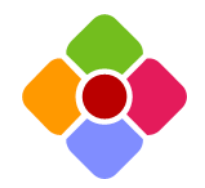

## **自動計算部品**

## **自動計算部品:文字列置換・営業日計算・日付の和暦変換などに対応**

- SUBSTITUTE: 文字列を置換した結果を返します。
- WORKDAY:日付に対して<mark>営業日</mark>を加減算します。
- NETWORKDAYS:2つの日付の間の<mark>営業日数</mark>を算出します。
- DATE\_FORMAT/DATETIME\_FORMAT: 以下フォーマットが追加されます。
	- 和暦の元号(例:令和、令、R)
	- 和暦の年(1を元と表記)
	- アルファベット表記の月(January、Jan)
	- 曜日(土曜日、土)
	- 午前、午後
- VALUE OF MAX/MIN:表・参照データ部品で最大/最小値を持つ列の値を 取得します。
	- 一般 アプリ>画面設定>詳細画面>任意の自動計算部品を選択>部品の設定パネル>編集

## **VALUE\_OF\_MAX/MIN**

これまで:表部品や参照データから、数値と日付を抽出のみ可能 今後:表部品や参照データで一致した文字を抽出も可能に。

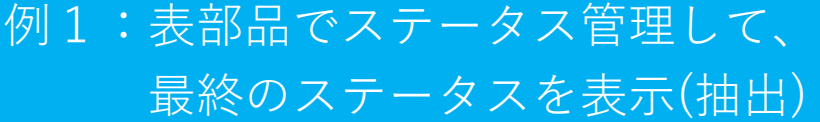

例2:参照データで一致した記録表の 最終メールアドレスを表示(抽出)

**顧客名:ネオネオ商事**

**最終ステータス:対応完了**

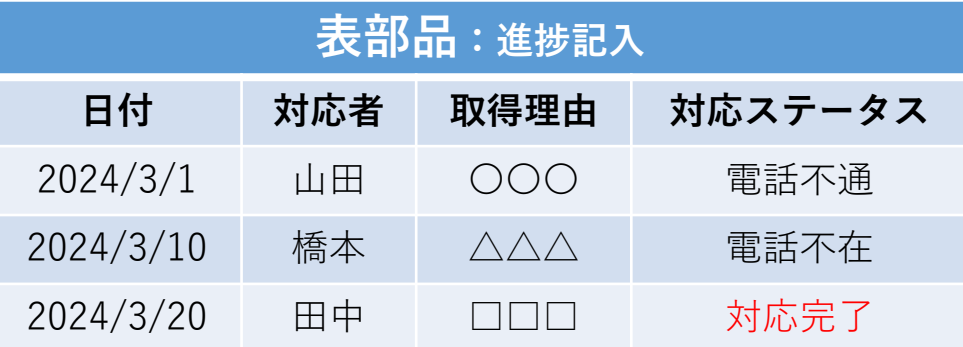

**氏名:橋本 太郎 利用者番号:A999**

**親族メールアドレス:**ccc@neo.com

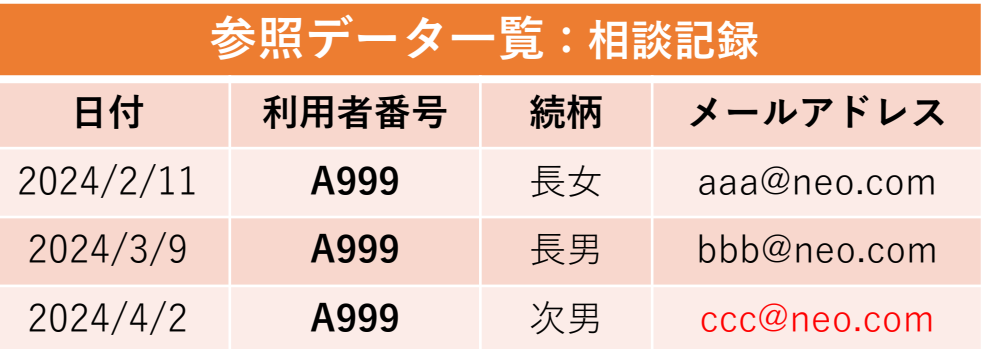

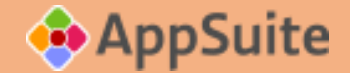

## **AppSuite中級編/上級編 ~スケジュール連携~**

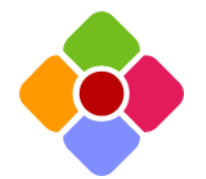

**データの追加・変更時の処理**

**予定の自動登録:データ追加・変更時にスケジュール機能に予定を追加**

アプリにデータが追加・変更されたタイミングで、<mark>ユーザーまたは組織のスケジュールに</mark> 予定を追加できるようになりました。

例えば備品を管理するアプリでは、借用者のスケジュールに返却期限日を自動的に追加し たり、ワークフロー連携を用いた休暇申請や仮払申請では、申請者のスケジュールに休暇 取得日や清算〆日を自動的に追加したりと、様々なシーンで活用が行えます。

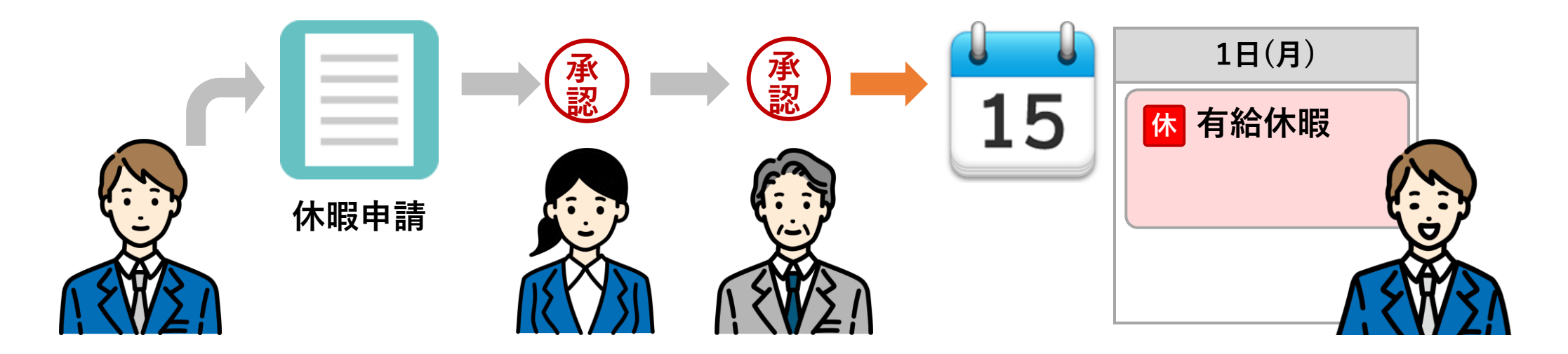

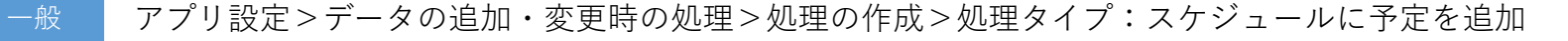

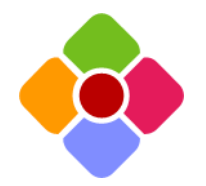

## **データの追加・変更時の処理**

## **予定の自動登録:データ追加・変更時にスケジュール機能に予定を追加**

アプリの部品に入力された値をもとに<mark>予定の登録</mark> 先・期間・タイトル・内容・オプションを割り当 て、新しい予定を追加することができます。 予定の自動追加を行う場合、期間として使用する 日時・時刻部品の「入力時間単位」とスケジュー ル機能の共通設定にある「入力時間単位」の設定 を揃える必要があります。

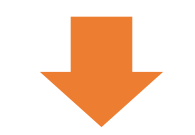

#### **日付・日時・時刻部品:分の入力単位が設定可能に**

日時・時刻部品において、入力する「分」の単位を 「1分単位」「5分単位」「10分単位」「15分単位」「30 分単位」「60分単位」から選択できるようになりました。

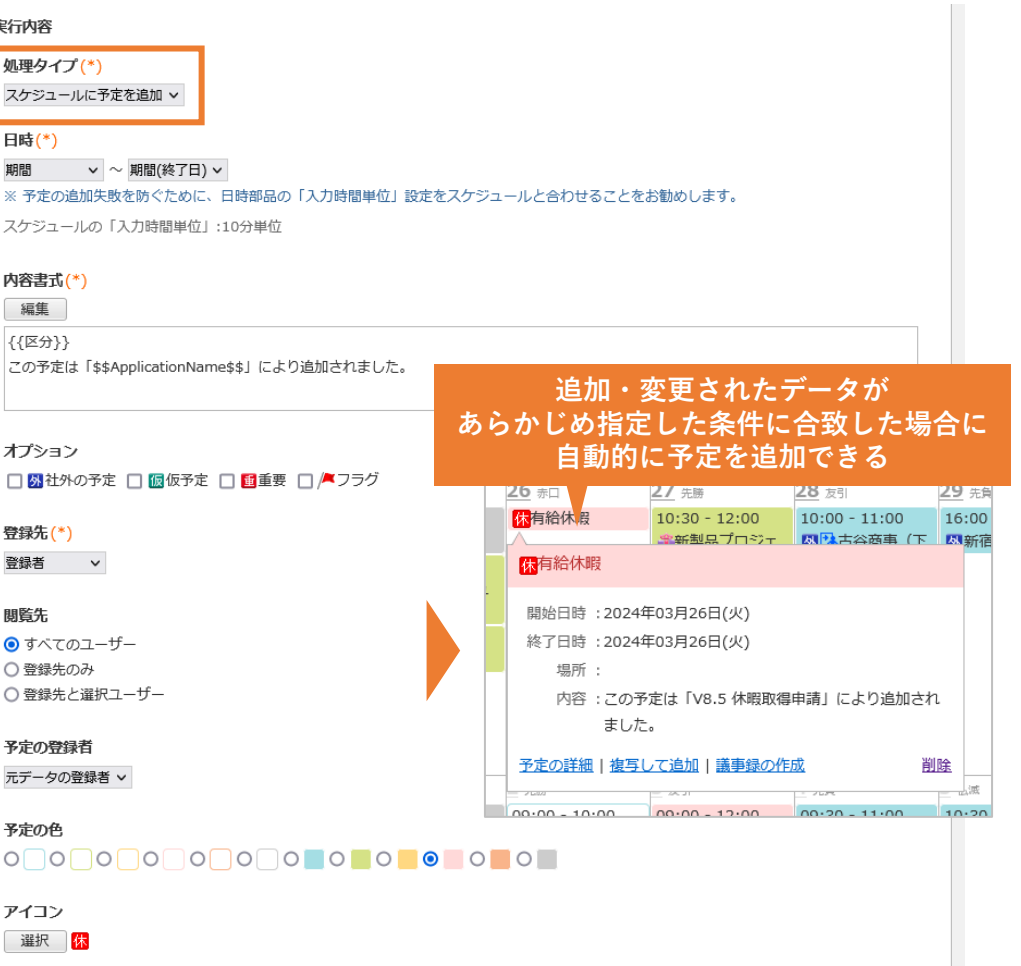

**自動処理とは・・・**

データの追加・変更時のタイミングを設定し、以下の処理を実行できます。

1.メール通知 2.データを追加 3.データを更新 4.表部品からデータを追加 5. データを削除 6.スケジュールに予定を追加 7.Webhook

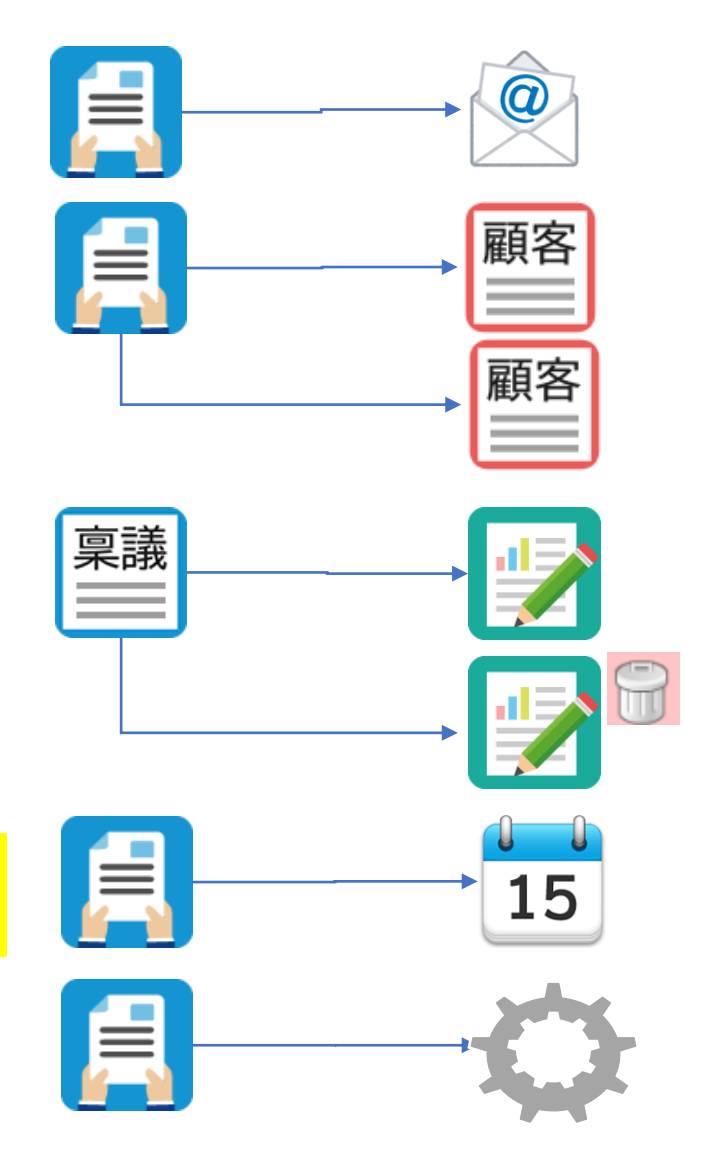

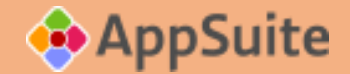

# **AppSuite中級編・上級編 ~自動処理~**

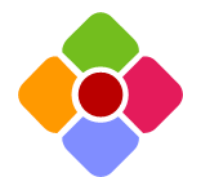

**データの追加・変更時の処理**

## **データの削除:データ追加・変更時に自/他アプリのデータを削除**

アプリにデータが追加・変更されたタイミングで、自/他アプリのデータを削除できるようになりました。

例えば表部品に入力されているデータを展開して別アプリに複写するような場合に、一旦別アプリに登録された旧 データを削除してから改めてデータを挿入することで、別アプリ上のデータを差し替えることができます。(自動 処理で削除できるデータは最大100件までに制限されます)

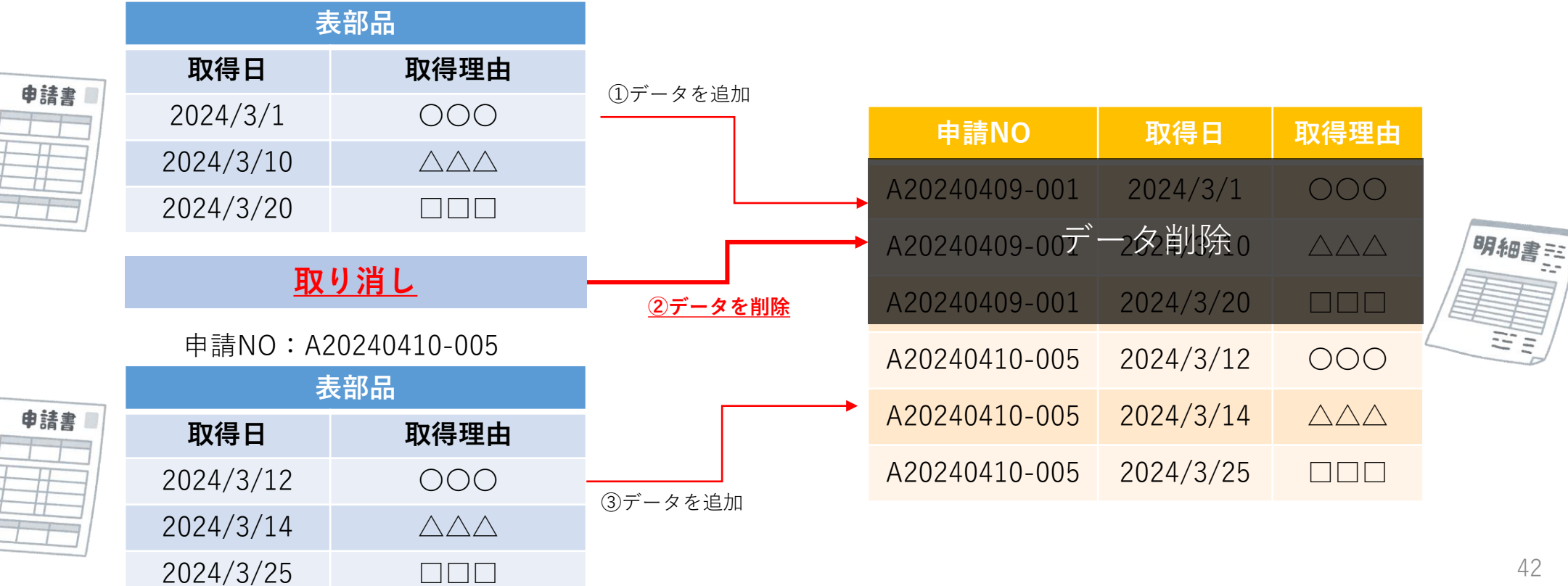

申請NO:A20240409-001

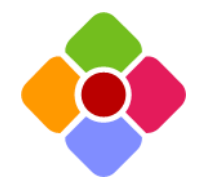

**データの追加・変更時の処理**

### **複数データの更新:データ追加・変更時に複数データの同時更新が可能に**

アプリにデータが追加・変更されたタイミングでデータの更新を行う場合の「変更対象のデータを特定する条件」 として、値の重複が禁止されていない部品も選択できるようになりました。

これにより、<mark>これまでは「条件に合致する1件のデータ」</mark>しか更新できませんでしたが、<mark>「条件に合致する複数件の</mark> <mark>データ」も更新</mark>できるようになります。(自動処理で更新できるデータは最大100件までに制限されます)

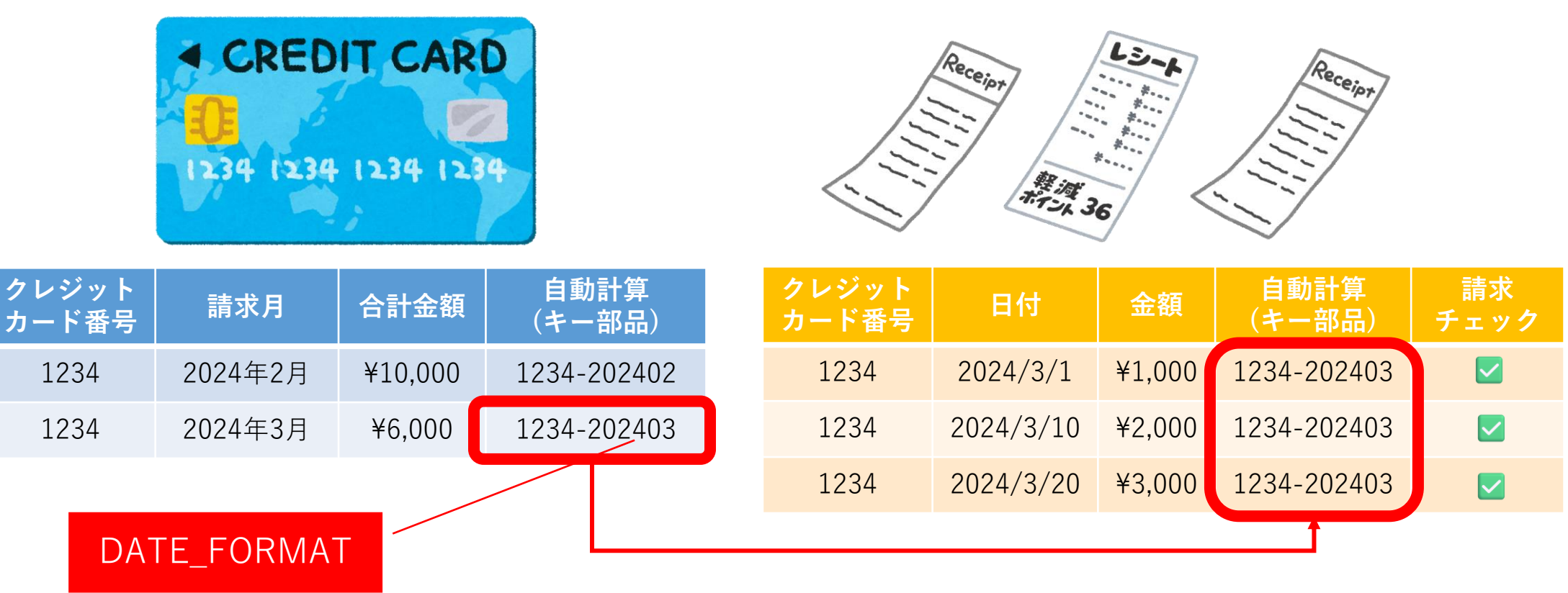

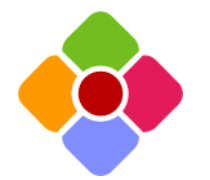

**データの追加・変更時の処理**

#### **Webhook:データ追加・変更時に外部システムにデータ連携**

アプリにデータが追加・変更されたタイミングで、自動的に外部のシステム・サービスに 対してHTTP/HTTPSによるデータの連携(Webhook)が行えるようになりました。

例えば外部のチャットサービスと連携させてメール通知の代わりとしたり、例えば社内開 発したシステムと連携させてアプリ側の登録・変更情報を利用するなど、システム間の連 携をさらに深めることができます。

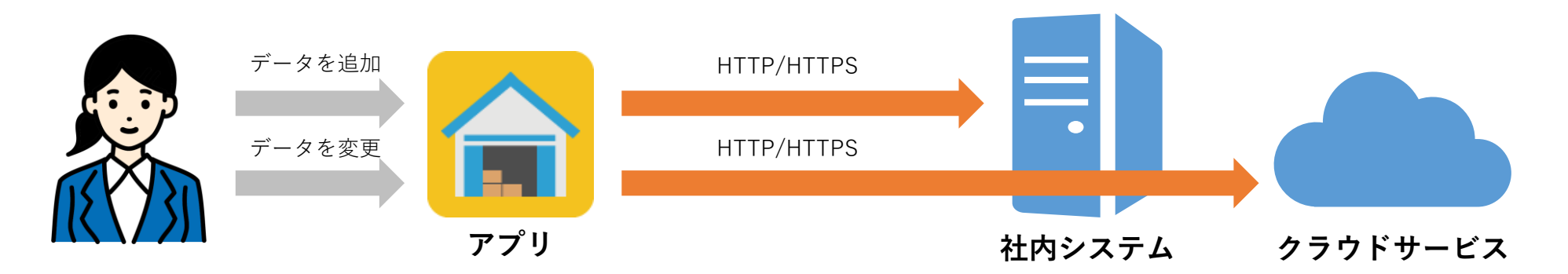

Webhookを用いてシステム・サービスと連携を行う場合、リクエストの受け手となるシステム・ サービス側でインターフェースの開発が必要になります。

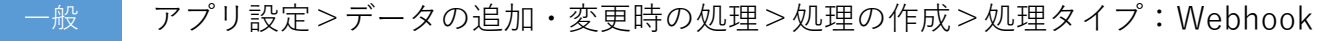

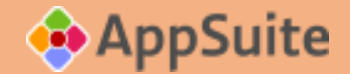

# **その他、AppSuiteの改善**

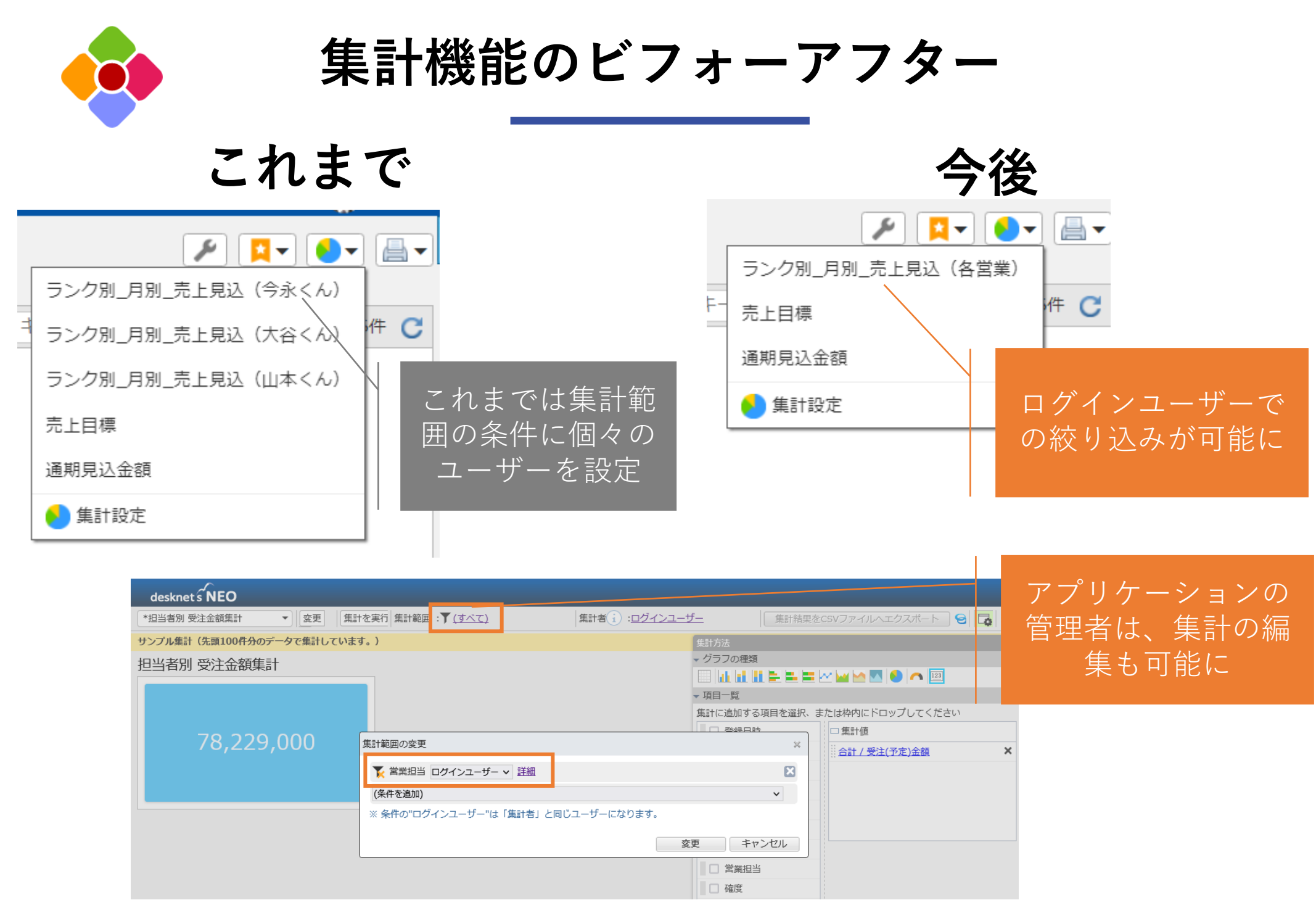

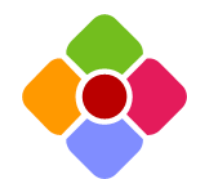

**入力チェック**

### **確認メッセージ:保存前に「このまま保存してよいかどうか」を確認**

入力チェック機能を拡張。データを追加・変更する際に、入力内容の組み合わせ が「エラーではないが念のためユーザーに問題がないことを確認しておきたい」 場合に、このまま保存してよいかどうかを「はい」「いいえ」で回答させる確認 メッセージを表示できるようになりました。

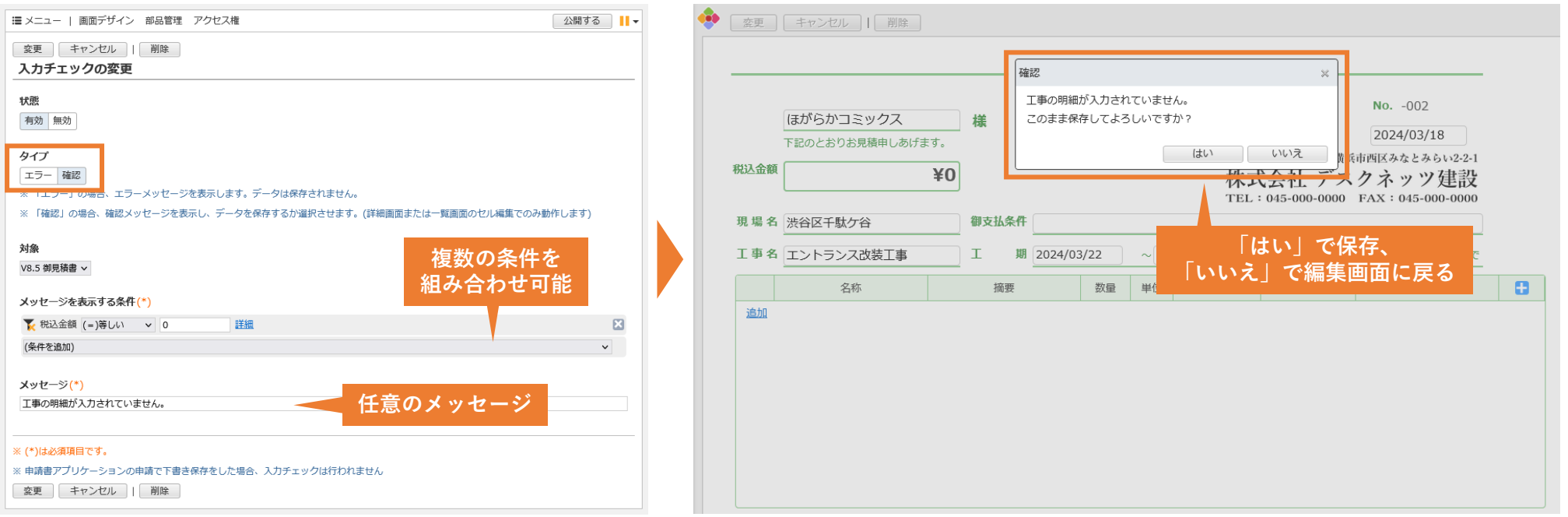

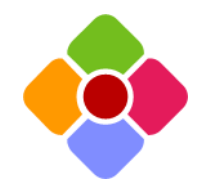

**数値部品**

## **数値部品:入力画面でも桁区切りを表示、全角数値は半角に自動変換**

数値部品において、入力画面でもカンマによる桁区切り表示が行われるようにな りました。カンマのあるなしを問わず、入力が可能です。また数値部品に全角の 数値が入力された際は、自動的に半角数値に変換するようになりました。

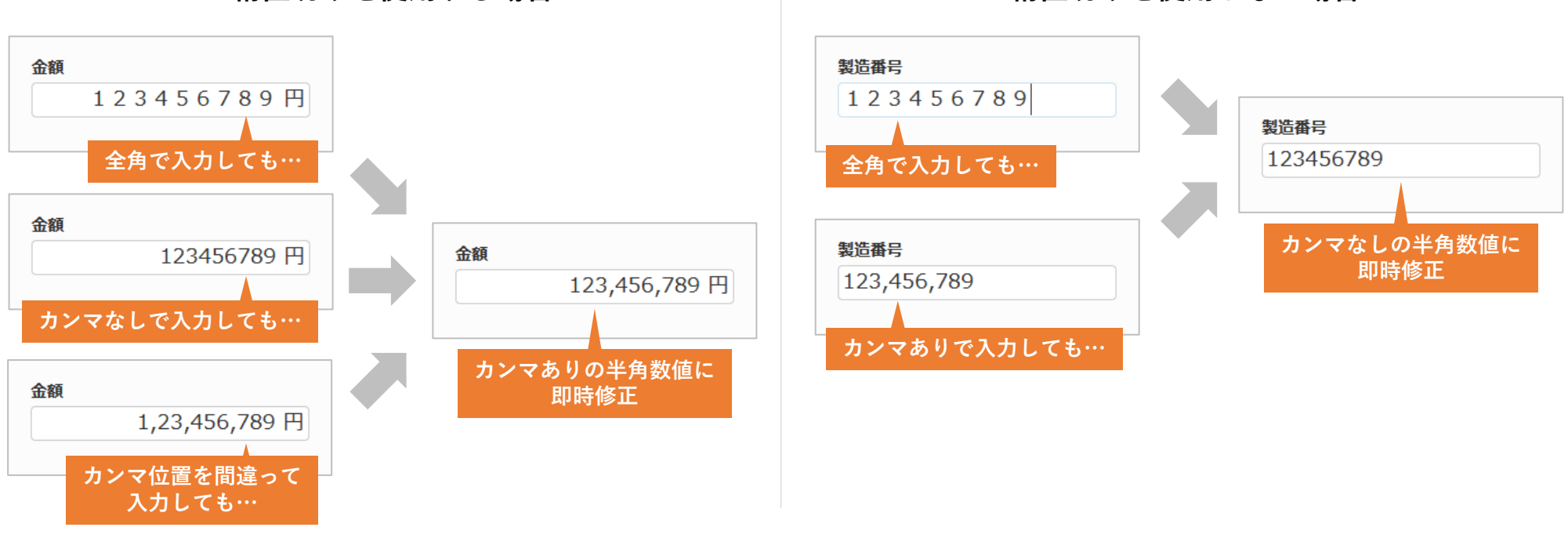

**桁区切りを使用する場合 桁区切りを使用しない場合**

一般 アプリ>画面設定>詳細画面>任意の日付・日時・時刻部品を選択>部品の設定パネル>入力時間単位

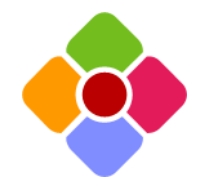

## **表部品・参照データ部品**

### **表部品・参照データ部品:画面デザインから直接部品をカスタマイズ**

画面デザインに配置された表部品および参照データ部品を選択すると、それぞれ の部品の見出しになが表示され、そこから直接それぞれの部品のカスタマイズ を行えるようになりました。

表・参照データ部品内の設定を確認・変更するたび、詳細設定ダイアログを開く 煩わしさがなくなります。

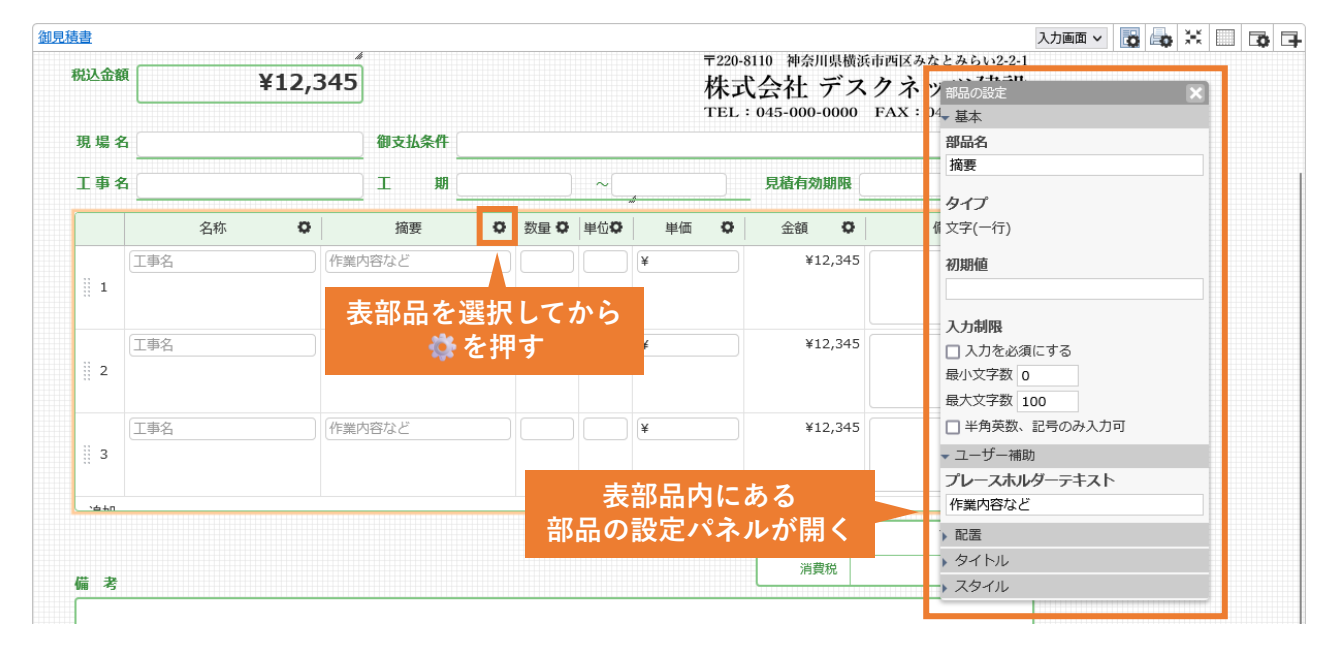

一般 アプリ>画面設定>詳細画面>任意の表・参照データ部品を選択

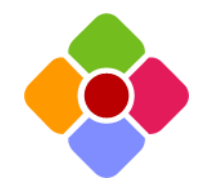

**表部品・参照データ部品**

### **表部品・参照データ部品:デザインの柔軟性を向上**

### 表部品・参照データ部品に対してデザインを適用できる範囲を拡張しました。

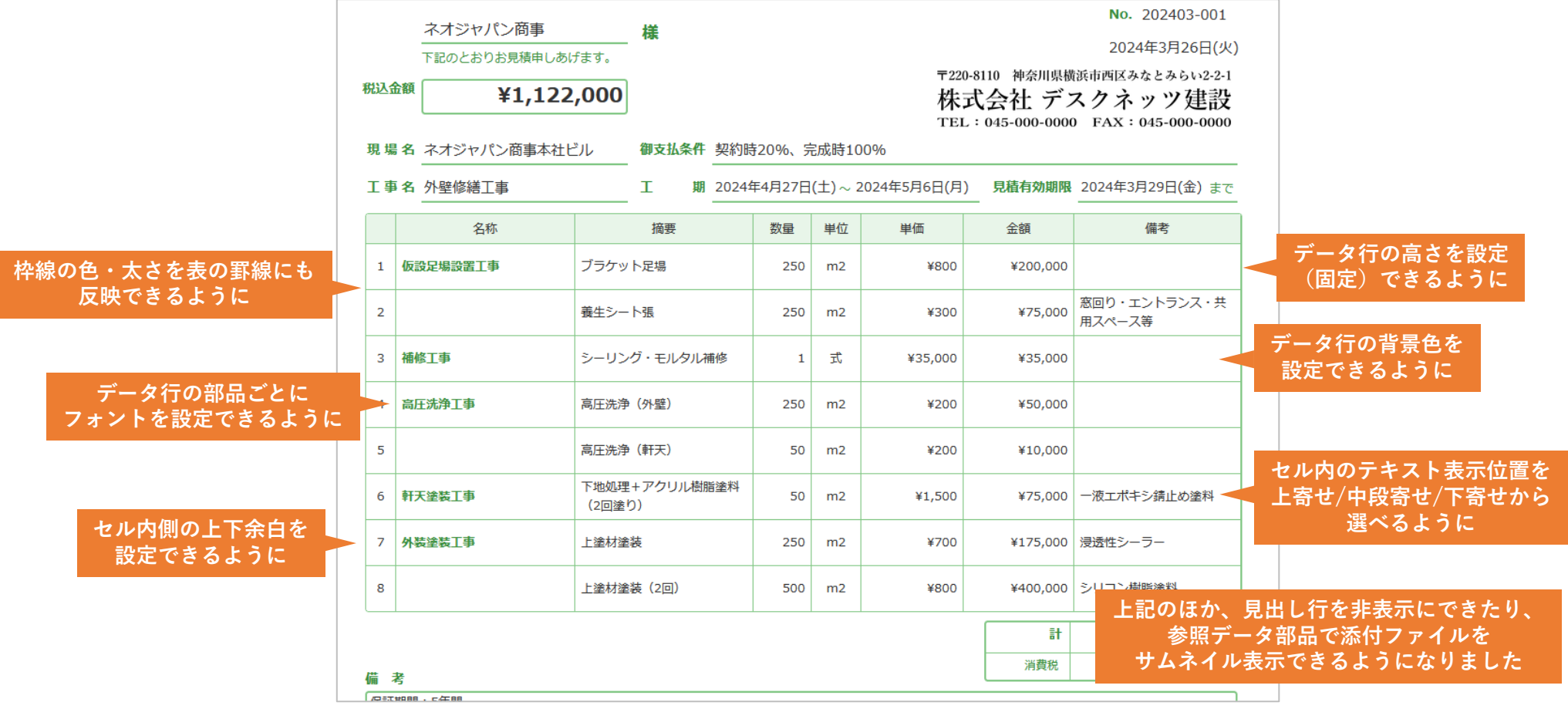

一般 アプリ>画面設定>詳細画面>表・参照データ部品>部品の設定パネル

## **製品のご意見・ご要望をお待ちしております!**

**ネオジャパンはユーザー様の目線で現場の声にお応えする改善や機能追加を継続的に実施 しております。**

**今後もご要望を反映した定期的なバージョンアップを行ってまいりますので、以下問い合 わせフォームよりお客さまのお声を、ぜひ弊社までお聞かせください!**

**<パッケージ版のお客様は[こちら>](https://faq.desknets.com/contact-package)**

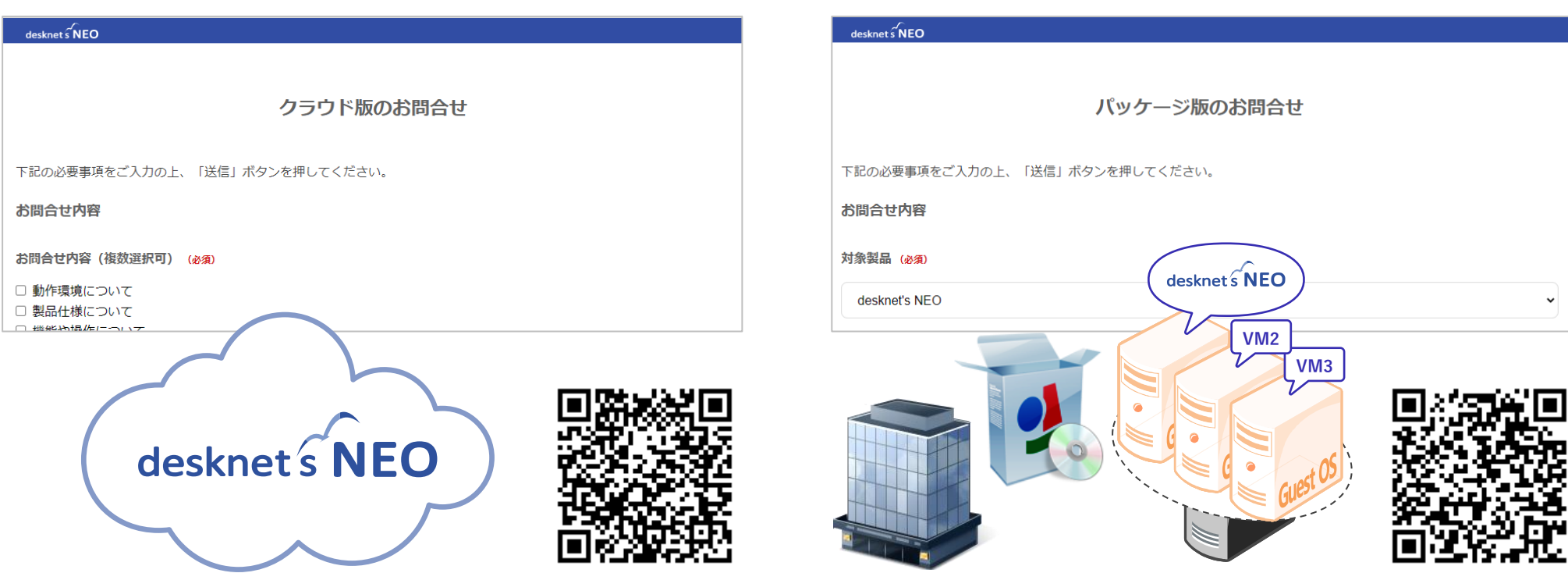

**<クラウド版のお客様は[こちら>](https://faq.desknets.com/contact-cloud)**

## **お知らせ**

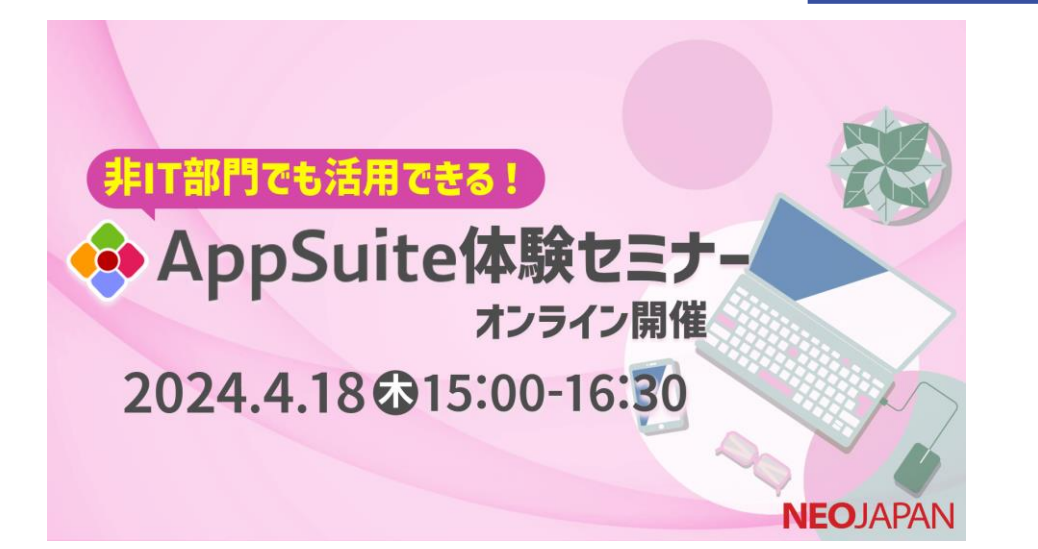

**ご好評につき、体験セミナー実施中!**

**AppSuiteをご検討中のお客様を対象に オンラインで開催しております。 <https://www.desknets.com/neo/seminar/14884/>**

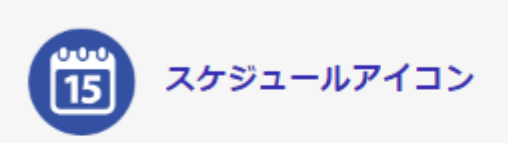

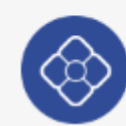

AppSuiteアプリアイコン

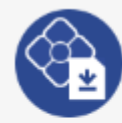

AppSuiteサンプルテンプレート (通常のアプリケーション)

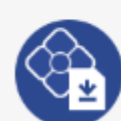

AppSuiteサンプルテンプレート (申請書アプリケーション)

ご希望の絵柄、書式などを アンケートでお聞かせください。

**Q&Aコーナー**

お寄せいただいたご質問にお答えします。

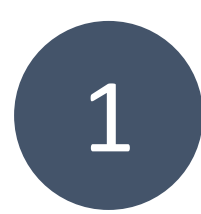

2

ウェビナー画面下部のメニューから Q&Aボタンをクリック

テキストボックスに質問を入力し (匿名希望の場合匿名で送信にチェック) 送信ボタンをクリック

お時間の許す限りお答えして参ります。 ご遠慮なくご投稿ください。

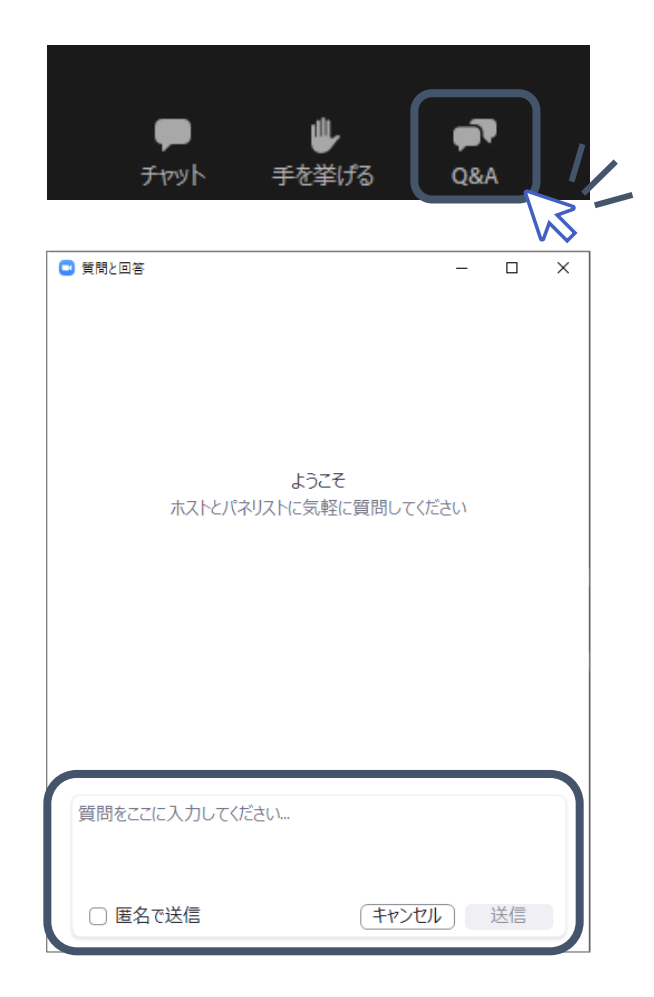

**アンケートのご協力をお願いします。**

**ウェビナーを終了しますとアンケートページが表示され、 ご回答いただきますと本日の資料をダウンロードしていただけます。**

## **NEOJAPAN**

**本件に関するお問い合わせ先**

**株式会社ネオジャパン カスタマーサクセス部**

**E-mail:csuccess@desknets.com / TEL:045-640-5921**

**セミナーのご参加ありがとうございました。**